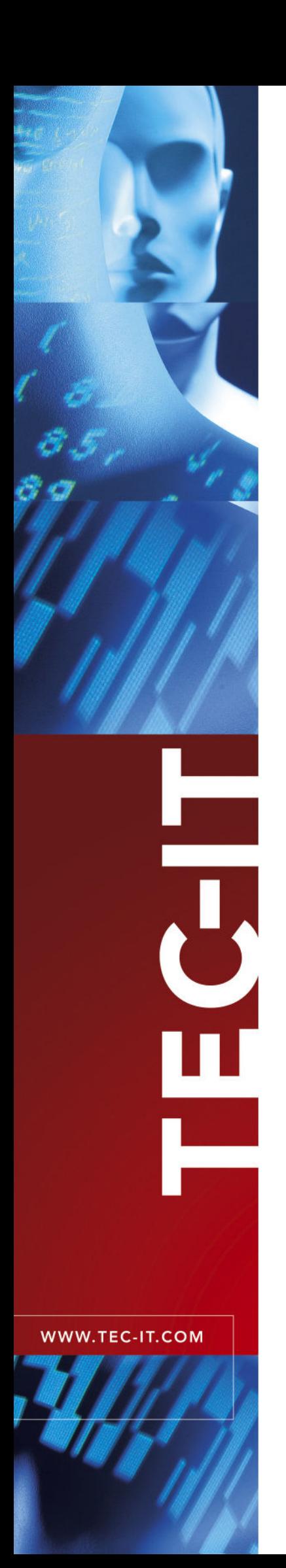

## **TConnector**  Data Acquisition ActiveX Control

Version 2.2

## User Documentation

25 July 2006

TEC-IT Datenverarbeitung GmbH W agnerstrasse 6 A-4400 Steyr, Austria

> t ++43 (0)7252 72720  $f$  ++43 (0)7252 72720 77 office@tec-it.com www.tec-it.com

## **1 Content**

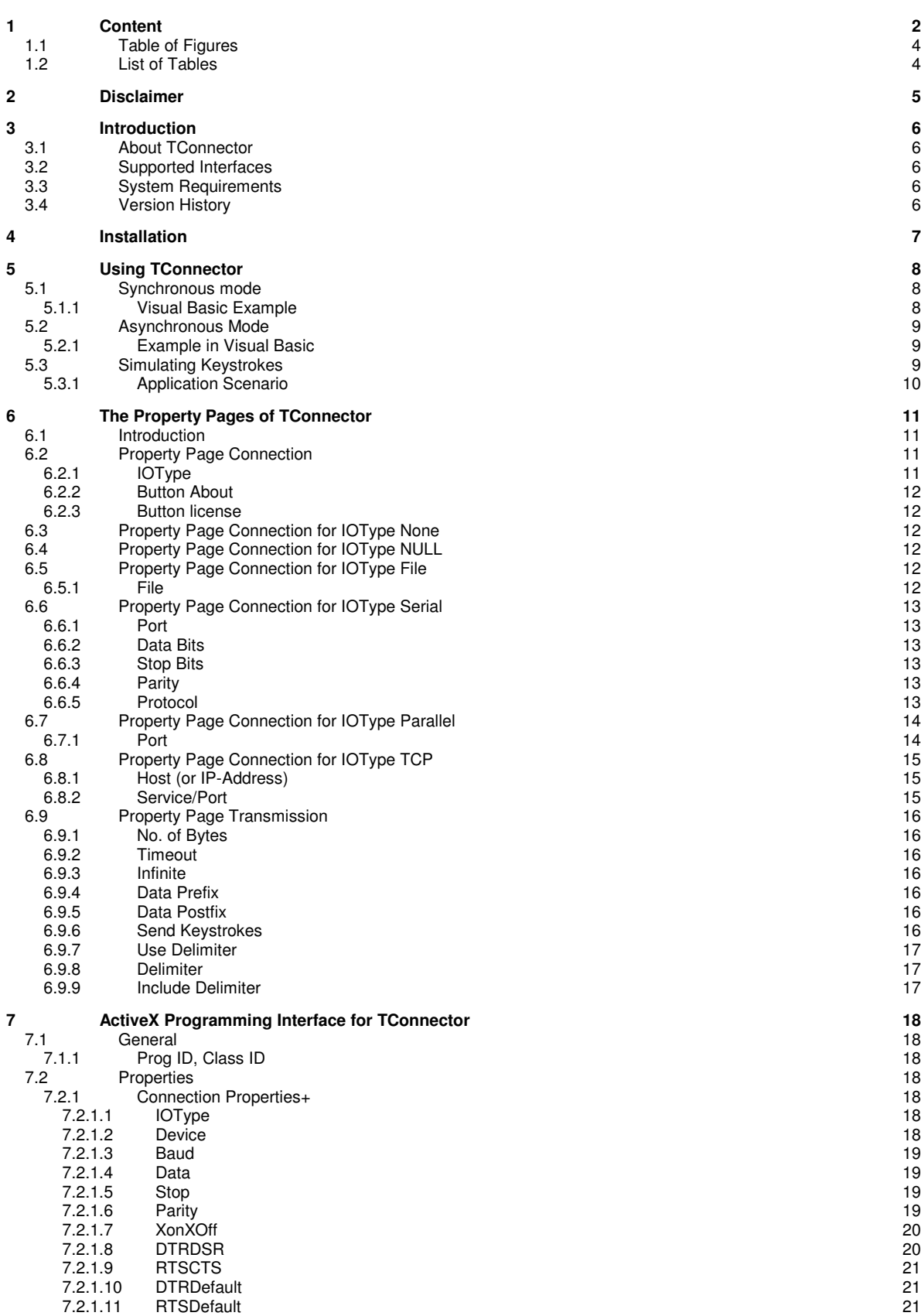

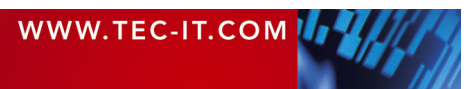

# **TEC-IT** TConnector User Documentation

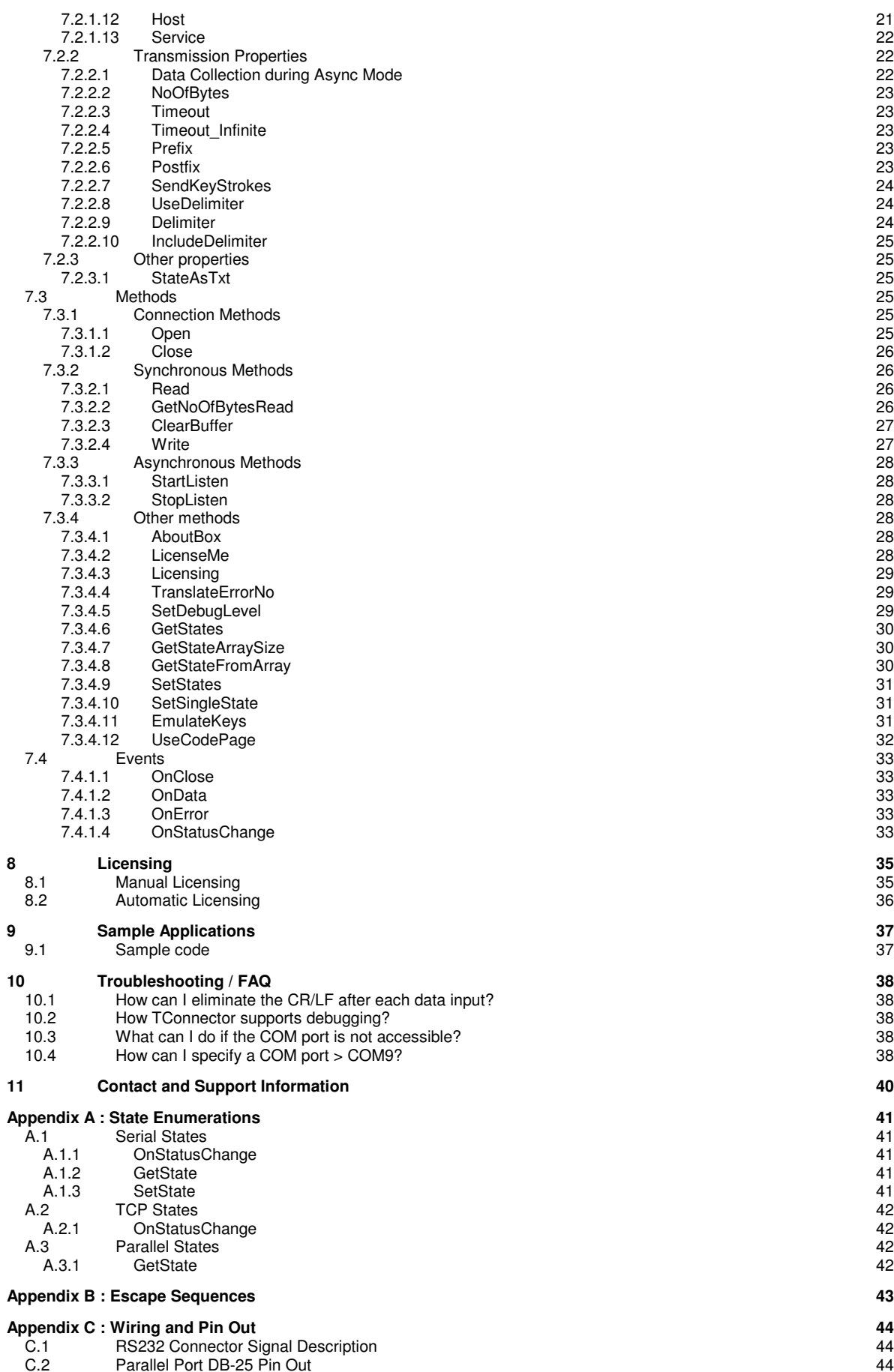

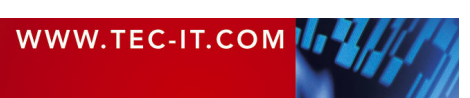

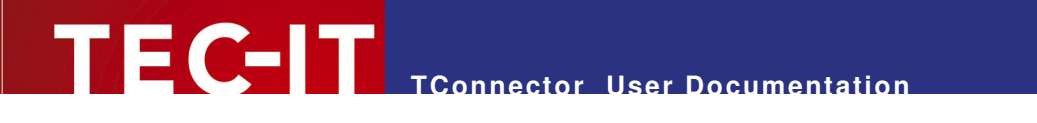

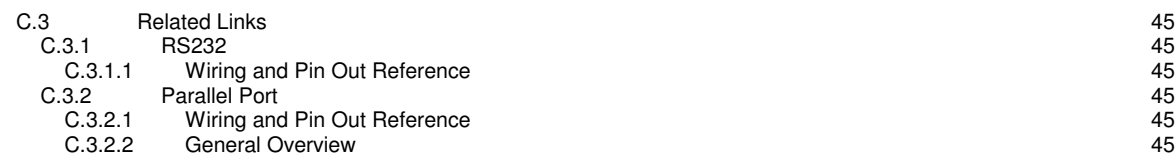

## **1.1 Table of Figures**

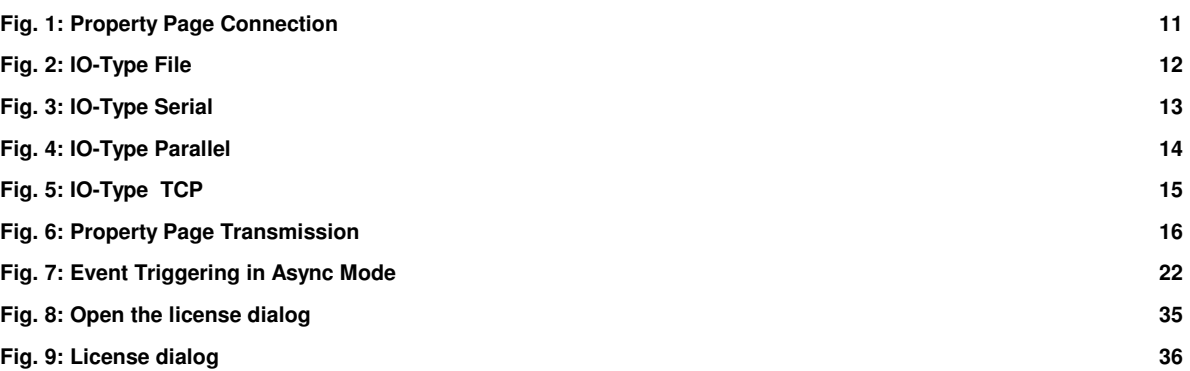

## **1.2 List of Tables**

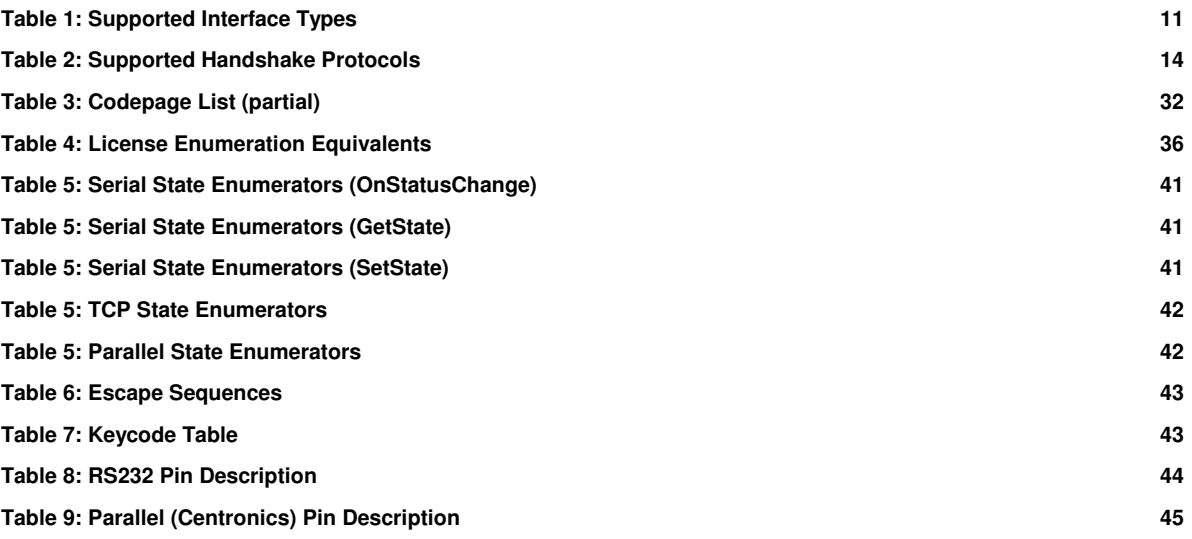

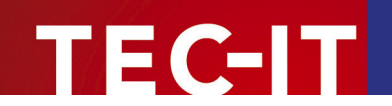

## **2 Disclaimer**

The actual version of this product (document) is available as is. TEC-IT declines all warranties which goes beyond applicable rights. The licensee (or reader) bears all risks that might take place during the use of the system (the documentation). TEC-IT and its contractual partners cannot be penalized for direct and indirect damages or losses (this includes non-restrictive, damages through loss of revenues, constriction in the exercise of business, loss of business information or any kind of commercial loss), which is caused by use or inability to use the product (documentation), although the possibility of such damage was pointed out by TEC-IT.

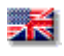

We reserve all rights to this document and the information contained therein. Reproduction, use or disclosure to third parties without express authority is strictly forbidden.

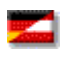

Für dieses Dokument und den darin dargestellten Gegenstand behalten wir uns alle Rechte vor. Vervielfältigung, Bekanntgabe an Dritte oder Verwendung außerhalb des vereinbarten Zweckes sind nicht gestattet.

© 1998-2006 TEC-IT Datenverarbeitung GmbH Wagnerstr. 6

A-4400 Austria t.: +43 (0)7252 72720 f.: +43 (0)7252 72720 77 http://www.tec-it.com

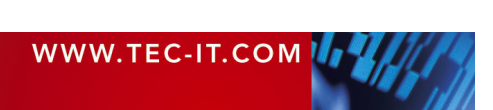

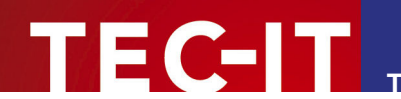

## **3 Introduction**

## **3.1 About TConnector**

TConnector is a software tool, which allows communication with various external devices with a very slim and unified programming interface.

TConnector conforms to Microsoft<sup>®</sup> ActiveX<sup>®</sup> specifications and can therefore be used in many standard applications (like Microsoft® Excel®, Microsoft Access, Microsoft Word, ...) and in most Windows $^\circ$  programming environments (like Microsoft Visual Basic $^\circ$ , Microsoft Visual Studio $^\circ$ (C/C++/C#), .NET, C#, Delphi, …).

TConnector supports serial interfaces, parallel ports and even TCP/IP connections. It can also be used to read or write from simple files.

TConnector is controlled by a set of properties which are used to adjust basic interface parameters (like connection speed or IP-address). In addition a few programming methods are used to connect to the device and read or write data.

A unique feature of TConnector is the unified programming interface. In other words: TConnector offers the user always the same program methods– regardless of the physical interface used at the moment.

## **3.2 Supported Interfaces**

- **Null device**
- **Serial communication (COM)**
- **Parallel communication (LPT)** limited read functionality
- **File-Input/Output**
- **TCP/IP (Client)**

## **3.3 System Requirements**

TConnector may be used with the following operating systems:

- **Windows 98**
- Windows ME
- **Windows NT (version 4.x)**
- Windows 2000
- **Windows 2003**
- Windows XP

► Please note: Windows 95 is not supported.

### **3.4 Version History**

The product history containing version info, evolution in functionality and changes in the COM interface can be accessed at our web site http://www.tec-it.com (Software ► Data Acquisition ► TConnector ► More Info ► Version History).

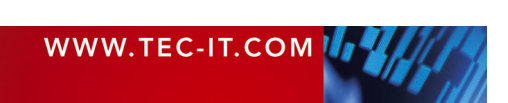

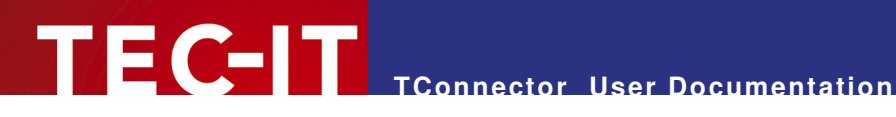

## **4 Installation**

Execute following steps to install TConnector to your PC:

- 1. Download the demo version from the TEC-IT Web Site www.tec-it.com
- 2. If you downloaded a ZIP file, extract the zipped files into an arbitrary directory
- 3. Execute the setup application and follow the instructions
- 4. TConnector can now be used by any application that supports Microsoft ActiveX technology

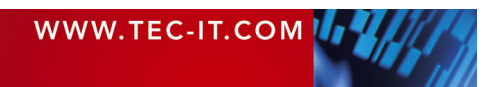

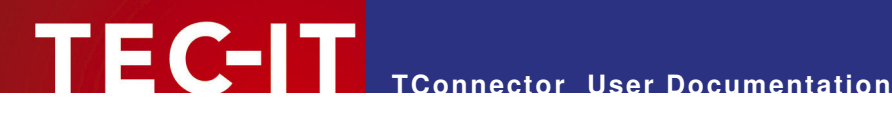

## **5 Using TConnector**

TConnector is an ActiveX object and can be inserted in various applications supporting the ActiveX technology. TConnector is implemented as invisible ActiveX control – meaning that no window or visual effects are displayed during runtime.

Calling the Open method starts a communication. Open has to be called after the properties are set but before any other IO-operation is executed. To close an active connection call Close. Each connection opened with Open must be closed with Close.

You can communicate with the device in synchronous mode (Read, Write...) or in asynchronous mode (StartListen, StopListen, OnData, OnStatusChange…).

- **Synchronous** means that a function call returns only after data was read (written) or a timeout occurred.
- **Asynchronous** means that the called function returns immediately. Whenever data was received an event is fired. An event handler provided by the user processes the event (and the data).

#### **5.1 Synchronous mode**

After Open has been called, data can be written and received using the Write and Read methods.

When Write or Read is called, the application waits until data was written (read) or a timeout occurred and the method returns.

#### **5.1.1 Visual Basic Example**

A typical sequence looks like this:

```
Dim Data As String 'string for data<br>Dim Bytes As Long 'number of bytes
                         'number of bytes to receive or to send
Dim Timeout As Long 'timeout for the read/write method 
' Open connection 
Connector2.Open 
' Receive data 
Bytes = 100 'receive 100 bytes 
Timeout = 10000 'in 10 sec 
Data = Connector2.Read (Bytes, Timeout) 
 Data contains the received data
' Send data 
NoBytesToWrite = 100 'send 100 bytes 
Timeout = 10000 'in 10 sec 
Data = "Hello World!" 'Text to send 
NoBytesWritten = Connector2.Write (NoBytesToWrite, Timeout, Data) 
' Close connection 
Connector2.Close
```
► "Connector2" is the name of the TConnector2 object in this sample code.

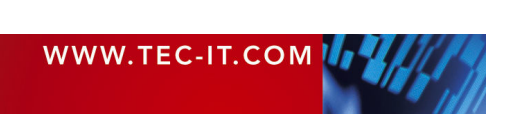

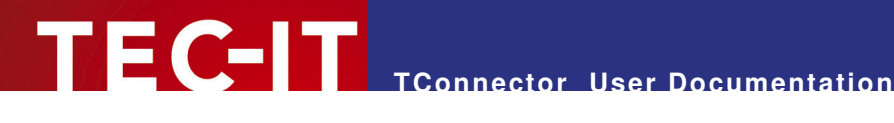

### **5.2 Asynchronous Mode**

After Open has been called, you can activate the Asyncronous Mode with StartListen. The method StartListen instructs TConnector to perform continuous reads in the background. StartListen returns immediately.

When data is received from the device, the application is informed by an OnData event. If status lines are changing, the OnStatusChange event is fired. StopListen ends the asynchronous mode.

With this mode you don't have to perform multiple reads to check always for new data – TConnector does this for you.

► You can call the Write method to send data. But you can't use the Read method, which is reserved for the Synchronous Mode.

#### **5.2.1 Example in Visual Basic**

A typical sequence looks like this:

```
' Open connection 
Connector2.Open 
' Start listen mode 
Connector2.StartListen 
' From now on OnData events will be sent if data is received! 
' During listen mode also OnError and OnStatusChanged events can be fired. 
. 
. 
. 
' Stop listen mode 
Connector2.StopListen 
' Close connection 
Connector2.Close
```
Sample of a simple event handler:

```
'This method is called if data is received in listen mode 
Private Sub Connector2_OnData (ByVal Data As String) 
       MsgBox "OnData event occurred, received data:" + Data 
End Sub
```
## **5.3 Simulating Keystrokes**

In Asynchronous Mode *TConnector* is able to translate incoming data to keystrokes. That means that the received data is directly sent to the currently active window, so as if the data was entered by the user on the keyboard.

► To enable this feature you have to select the Send Keystrokes check box in the Transmission property page.

In Synchronous mode you could call the EmulateKeys() method after data was received with Read().

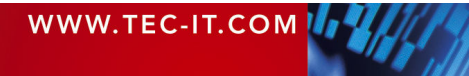

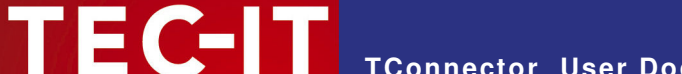

#### **5.3.1 Application Scenario**

Some data should be read by a bar code scanner. The scanners are connected via the serial port. It is not desired to integrate the communication process directly into your applications. So just plug in TConnector ActiveX into a small program, that does nothing but communicate with the serial scanners. The received data is automatically transmitted to the active window – without changing your application.

You can insert special actions after each  $\circ$ nData event by customizing the prefix and postfix property - e.g. you can simulate pressing F10, Tab or Return keys (and many more).

If supported by the used scanner, you can also configure it to send <CR> or <tab> at the end of a data stream. Doing this you can instruct the system to automatically jump from one edit field to the next without additionally programming.

If you enable the keystroke feature, all events in the asynchronous mode (OnData, OnError, OnStatusChange) are **not** disabled. They can be handled as usual.

You may also give another product of TEC-IT a try. It is called TWedge and performs the above mentioned functionality as ready to run application. Download a demo of TWedge from www.tec-it.com

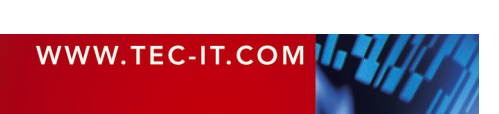

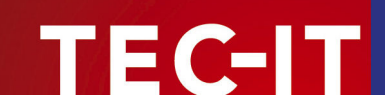

## **6 The Property Pages of TConnector**

### **6.1 Introduction**

TConnector is a full featured ActiveX control. It provides so-called "property pages". These property pages offer the possibility to change all TConnector related options without a single line of programming.

In most applications the property pages can be accessed with a right mouse-click directly onto the object. After right clicking, the appearing menu [*TConnector-Object*] - [Properties] offers access to the settings of the object.

The property pages are described in the following sections.

Beside the property pages you can use the menu option "Properties" in some Microsoft Office applications - in this window you have a list of "property - value" pairs, which allows you to change the characteristics of the control.

## **6.2 Property Page Connection**

In the Connection page you can set all properties necessary to open a connection via the specified interface. The properties you have to enter depend on the selected device type.

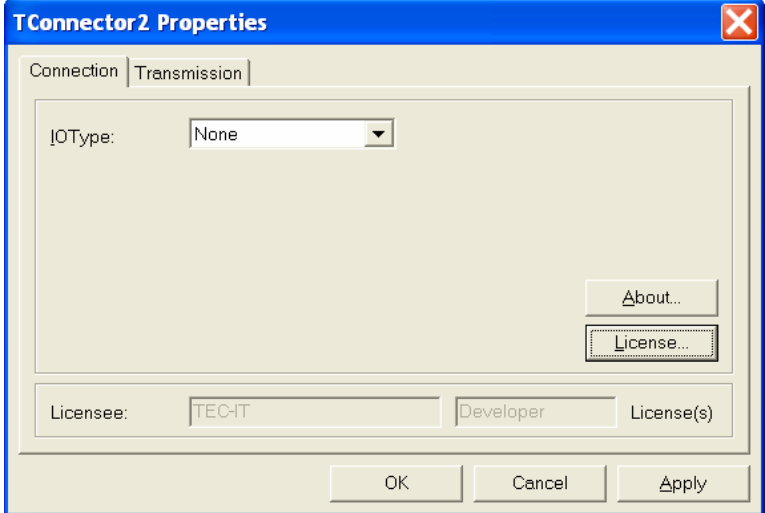

Fig. 1: Property Page Connection

#### **6.2.1 IOType**

This setting adjusts the type of the used interface.

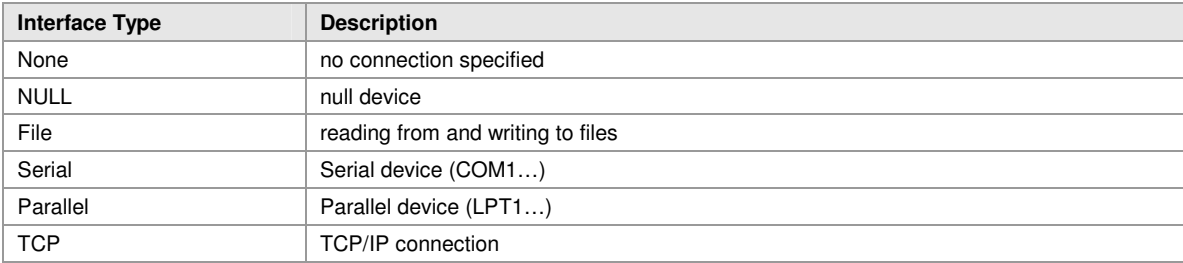

Table 1: Supported Interface Types

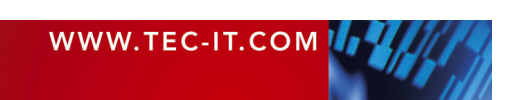

Depending on the selected type, the appearance of the property dialog changes.

#### **6.2.2 Button About**

Pressing this button opens the About-dialog. In this dialog the version information of TConnector is displayed.

#### **6.2.3 Button license**

This button opens the License dialog. Enter your license data in this dialog to unlock the demo version and to remove any demo-restrictions.

## **6.3 Property Page Connection for IOType None**

IOType is set to None. In this mode no communication is possible.

### **6.4 Property Page Connection for IOType NULL**

IOType is set to NULL (null device). In this mode the control connects to a dummy device, which has no functionality. The NULL mode is usually used for testing only.

## **6.5 Property Page Connection for IOType File**

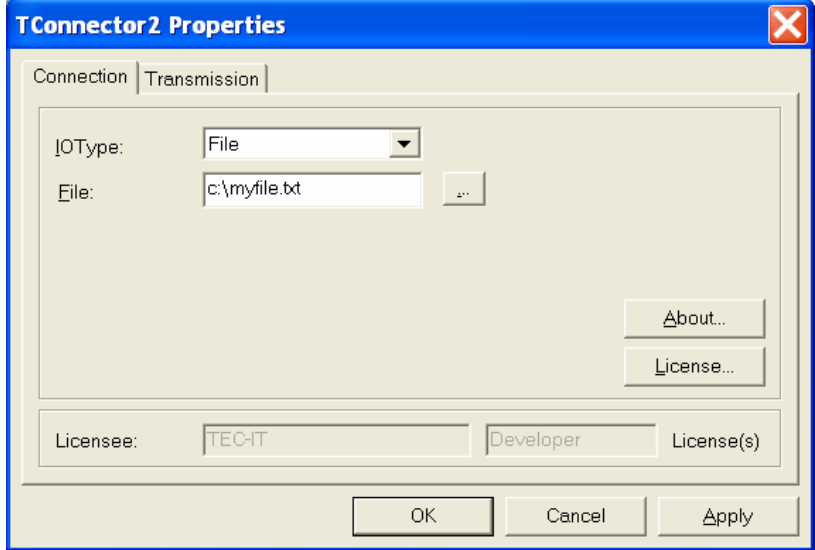

Fig. 2: IO-Type File

IOType is set to File – file input/output. In this mode TConnector connects to a file that can be read or written to.

#### **6.5.1 File**

Specifies the full filename including the path; with  $\Box$  you can browse for an existing file.

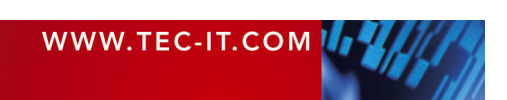

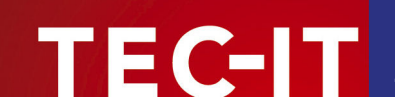

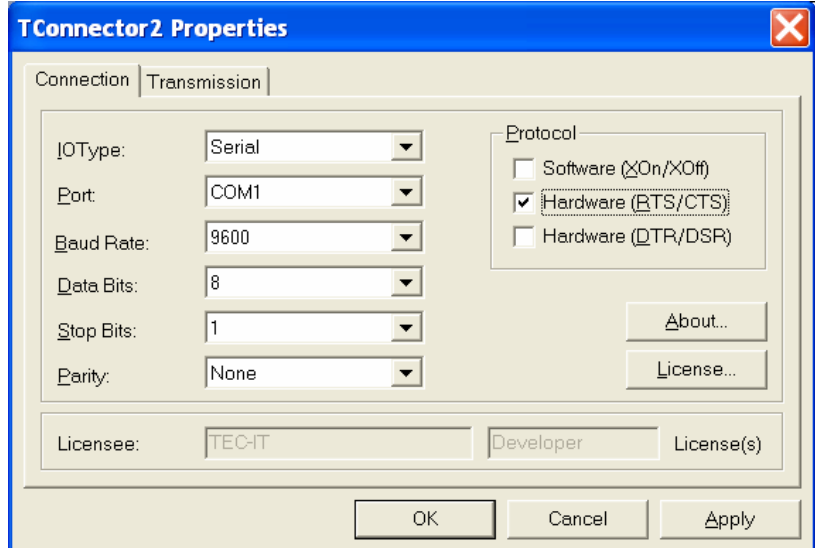

Fig. 3: IO-Type Serial

IOType is set to Serial – serial communication. In this mode TConnector is able to communicate via a serial port ("COM Port"). You can specify usually used settings for this kind of communication (port, baud rate…) including support for software and hardware handshake.

#### **6.6.1 Port**

Specifies the name of the serial port (COM1, COM2…). Port names not available in the list box can be entered directly – see How can I specify a COM port > COM9?

#### Baud rate

Specifies the communication speed used for this serial line (in bits per second). It is important to choose exactly the same value as adjusted in your external device (110, …, 9600,…, 115200, …, 256000).

#### **6.6.2 Data Bits**

Specifies the number of bits used for one data-word. It is important to choose exactly the same value as adjusted in your external device.

#### **6.6.3 Stop Bits**

Specifies the number of bits used for marking the end of a data-word. It is important to choose exactly the same value as adjusted in your external device.

#### **6.6.4 Parity**

Specifies if a parity bit is used and which type of parity (even/odd). It is important to choose exactly the same value as adjusted in your external device.

#### **6.6.5 Protocol**

The handshake modes listed below can be configured. Please not that it is possible to combine multiple handshake methods. You should select the same handshake protocols as used in your external device.

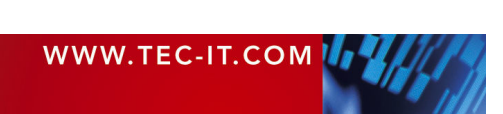

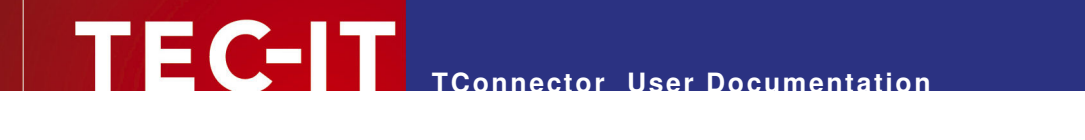

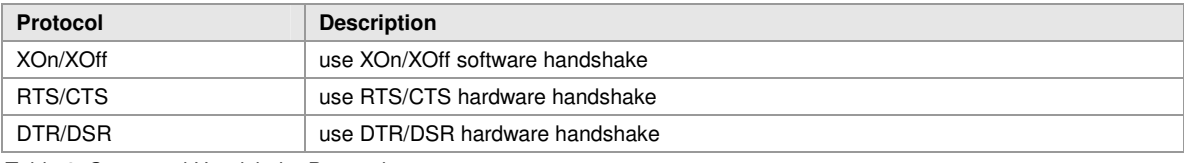

Table 2: Supported Handshake Protocols

## **6.7 Property Page Connection for IOType Parallel**

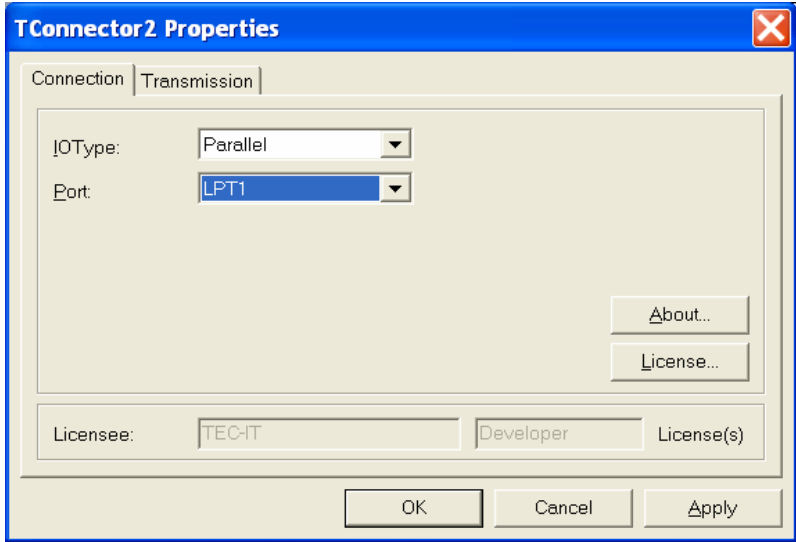

Fig. 4: IO-Type Parallel

IOType is set to Parallel – communication over a parallel port. In this mode TConnector opens a connection to a parallel port, usually for writing (for example to a printer).

► Please note: Reading from a parallel port is not fully supported (depends on Bios, Windows Driver, communication chip set and the connected devicce).

#### **6.7.1 Port**

Specifies the name of the parallel port (LPT1, LPT2…). Port names not available in the list box can be entered directly – see How can I specify a COM port > COM9?

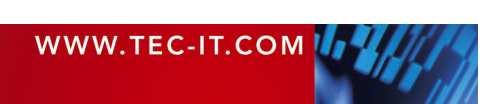

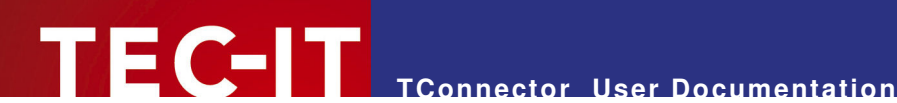

### **6.8 Property Page Connection for IOType TCP**

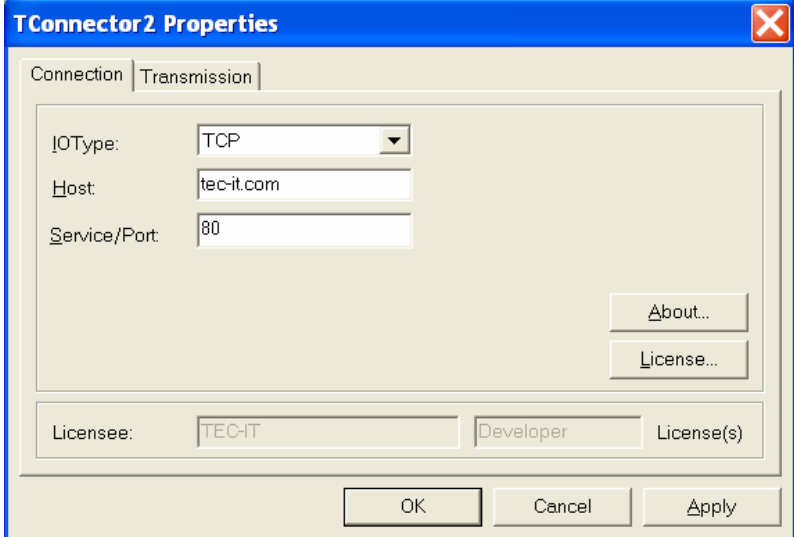

Fig. 5: IO-Type TCP

IOType is set to TCP – communication over TCP/IP. In this mode TConnector opens a connection to an IP port. The user can specify host name and service name (or port number).

► TConnector can act as a "client", who connects to a server – i.e. the remote device (or computer) must act as a server. It is not possible to connect to another client.

#### **6.8.1 Host (or IP-Address)**

Host name of a TCP/IP server (e.g. www.tec-it.com), or a TCP address (like '127.0.0.1' for the local host)

#### **6.8.2 Service/Port**

Specifies a service name or port number (e.g. "http", "80"…)

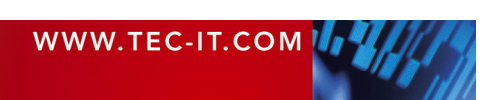

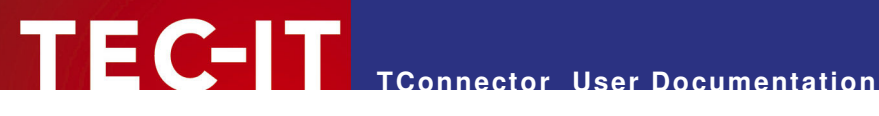

## **6.9 Property Page Transmission**

In the Transmission page you can specify all properties that have to do with data transmission.

► Only methods using the asynchronous mode are concerned by these properties (StartListen, StopListen, OnData,…). Methods using the synchronous calls (like Read, Write) are not concerned.

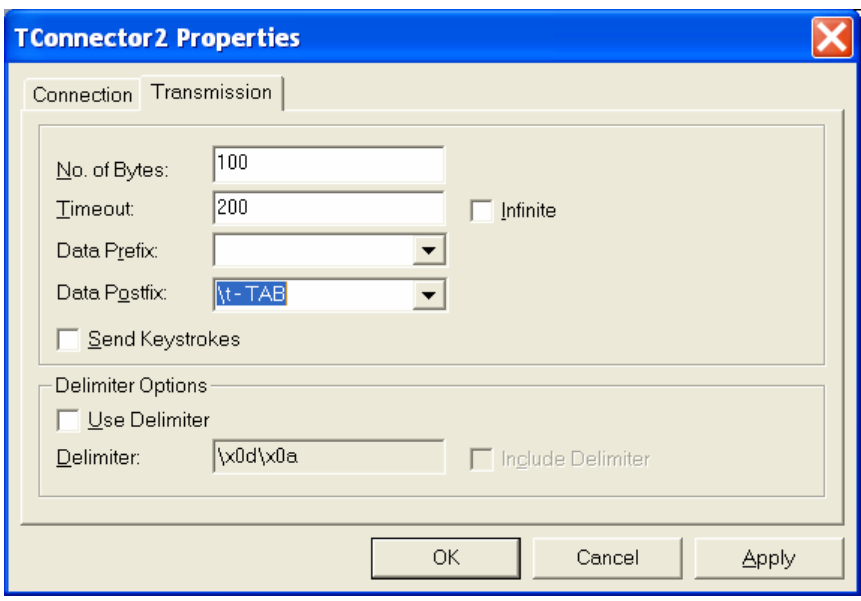

Fig. 6: Property Page Transmission

#### **6.9.1 No. of Bytes**

Maximum number of bytes, which should be receive in one turn.

#### **6.9.2 Timeout**

Timeout for one asynchronous read (only available if property Infinite is not checked)

#### **6.9.3 Infinite**

Determine if time out should be infinite or the value set in the property  $Timeout$ .

#### **6.9.4 Data Prefix**

String prefixes the incoming data stream (values can be selected from the list or typed in directly)

#### **6.9.5 Data Postfix**

String postfixes the incoming data stream (values can be selected from the list or typed in directly)

#### **6.9.6 Send Keystrokes**

If enabled, the incoming data is translated into corresponding keystrokes (can be used to enter data automatically into input fields).

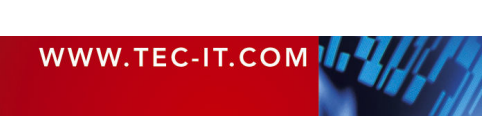

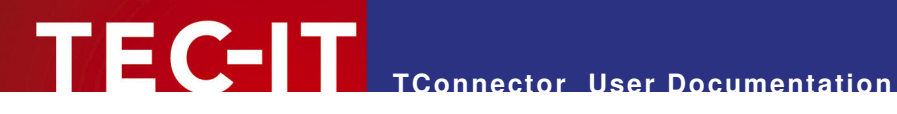

#### **6.9.7 Use Delimiter**

You can use a "Delimiter" to trigger an OnData event, if special characters occur in the input data. A delimiter consists of one or more characters and is used to separate blocks of data not by length, but by the given character.

#### **6.9.8 Delimiter**

Delimiter characters (e.g. \x0d for Carriage Return)

#### **6.9.9 Include Delimiter**

Include delimiter into byte block or strip off from the input data. If this option is checked, the received text contains the delimiter character(s) otherwise the delimiter is removed before firing the OnData event.

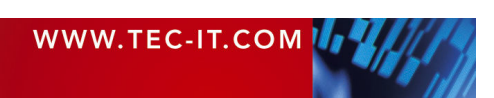

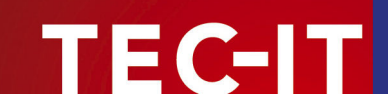

## **7 ActiveX Programming Interface for TConnector**

### **7.1 General**

Most programming environments support the use of ActiveX objects. TConnector conforms to Microsoft's ActiveX specification and can therefore be used in a very comfortable and easy way.

The TConnector object can be inserted on a form (e.g. in Visual Basic) but it can also be created as (invisible) instance of an object (without needing a form). TConnector is not limited to Microsoft applications – it can be used with all development environments in common use.

To learn more about object-oriented programming languages and get further information about COM objects we refer to the appropriate technical literature. For specific questions you can also contact our support.

#### **7.1.1 Prog ID, Class ID**

```
Prog ID TConnector2 = \mu TConnector2.TConnector2"
\vert Class ID TConnector2 = {126C289A-607B-4251-BF31-1555A5951948}
```
## **7.2 Properties**

Object properties are essentially identical to those, which are used in the Property Pages – so we recommend the reading of the section Property Pages too.

The object characteristics (Properties) are discussed below.

#### **7.2.1 Connection Properties+**

This section contains all properties that are necessary to open a connection to a specified device.

#### **7.2.1.1 IOType**

IOType is the main property in this section that determines which kind of connection should be opened. In dependence of IOType, some properties get different meanings. Particular properties are used only with certain communication types and are ignored by others (details see below).

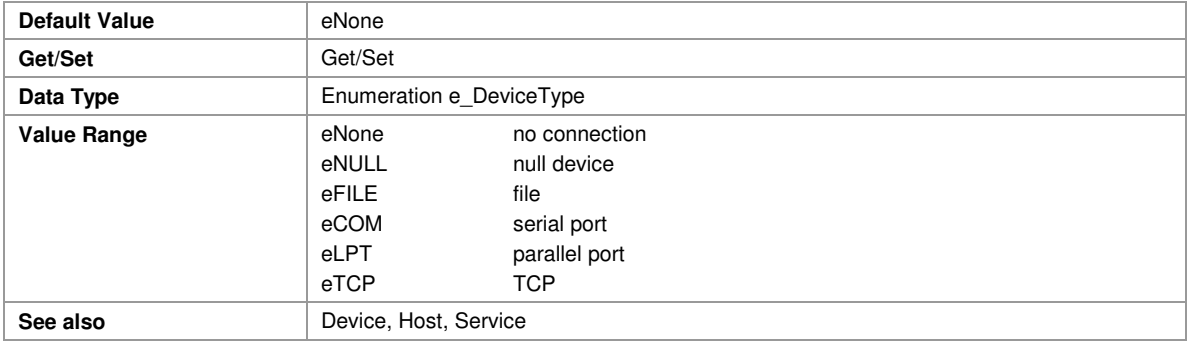

#### **7.2.1.2 Device**

This property specifies the name of the interface or target file. The value is used only with the communication types File, Serial, and Parallel.

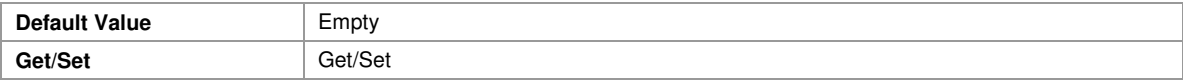

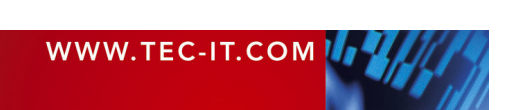

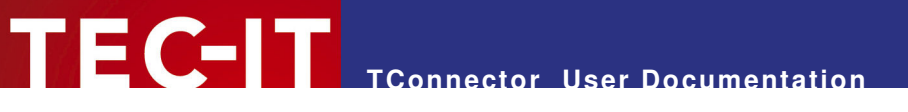

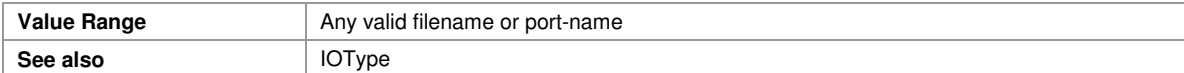

The exact meaning depends on the currently selected IOType:

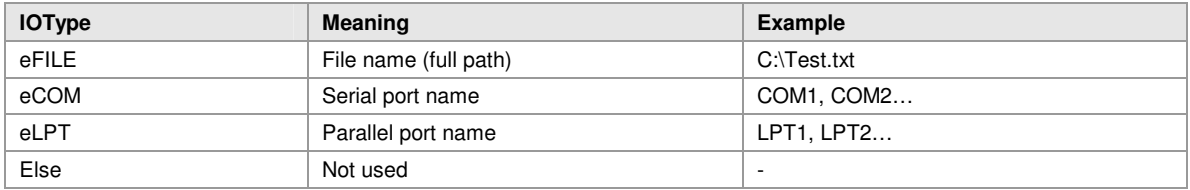

#### **7.2.1.3 Baud**

This property is only used for IOType Serial.

Specifies the communication speed used for this serial line (in bits per second). It is important to choose exactly the same value as adjusted in your external device (110, …, 9600,…, 115200, …, 256000).

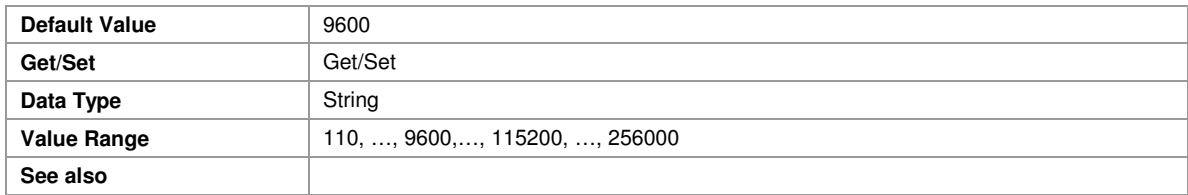

#### **7.2.1.4 Data**

This property is only used for IOType Serial.

Specifies the number of bits used for one data-word. It is important to choose exactly the same value as adjusted in your external device.

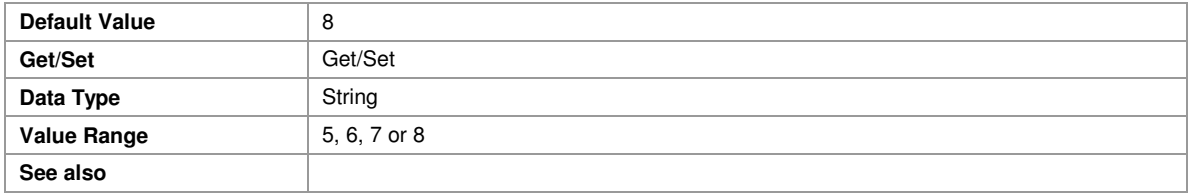

#### **7.2.1.5 Stop**

This property is only used for IOType Serial.

Specifies the number of bits used for marking the end of a transmitted data-word. It is important to choose exactly the same value as adjusted in your external device.

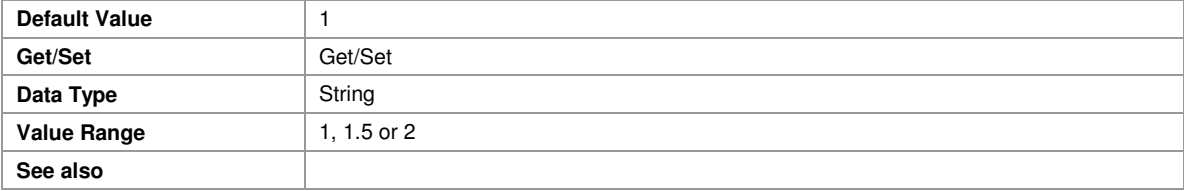

#### **7.2.1.6 Parity**

This property is only used for IOType Serial.

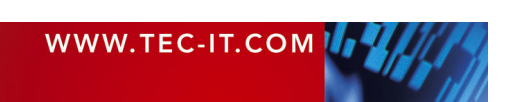

Specifies the calculation method used for the parity bit. It is important to choose exactly the same value as adjusted in your external device.

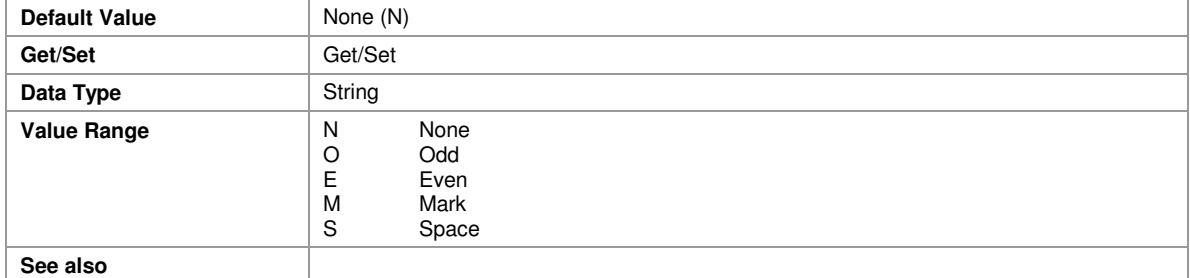

#### **7.2.1.7 XonXOff**

This property is only used for IOType Serial.

Xon/XOff is a software protocol for data flow-control (handshaking)<sup>1</sup>. If your external device uses this protocol, enable it. Software handshaking is usually disabled if hardware handshaking (DTRDSR and/or RTSCTS) is used. To enable Xon/Xoff handshaking set the property to True, to disable set it to False. It is important to choose exactly the same flow control as adjusted in your external device.

If you want to transmit binary data, use hardware handshaking. Xon/XOff are control characters, which may interfere with binary data.

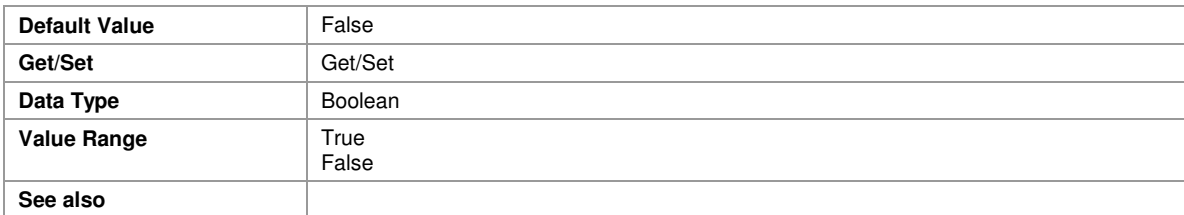

### **7.2.1.8 DTRDSR**

This property is only used for IOType Serial.

DTR (Data Terminal Ready) and DSR (Data Set Ready) are lines of the RS-232 Interface. Sometimes these lines are used for flow-control - in this case, enabled this property. To enable DTR/DSR hardware handshaking set the property to True, to disable set it to False. It is important to choose exactly the same flow control as adjusted in your external device.

Be aware that some serial devices need a specific state of the DTR line. If DTR/DSR handshake is not used, the DTR line is controlled by the property DTRDefault.

| <b>Default Value</b> | False         |
|----------------------|---------------|
| Get/Set              | Get/Set       |
| Data Type            | Boolean       |
| <b>Value Range</b>   | True<br>False |
| See also             |               |

 $\overline{\phantom{a}}$ <sup>1</sup> Flow control means the ability to slow down the flow of Bytes in a wire. For serial ports this means the ability to stop and then restart the flow without any loss of Bytes.

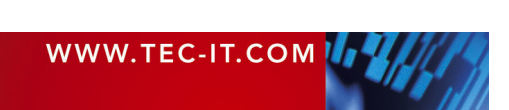

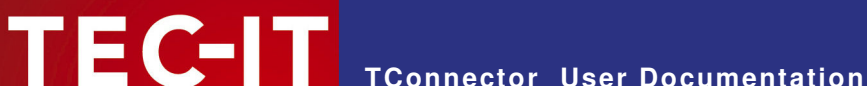

#### **7.2.1.9 RTSCTS**

This property is only used for IOType Serial.

RTS (Ready To Send) and CTS (Clear To Send) are lines for hardware based flow control. Sometimes RTS/CTS is combined with DTR/DSR handshaking. To enable RTS/CTS hardware handshaking set the property to True, to disable set it to False. It is important to choose exactly the same flow control as adjusted in your external device!

#### ► If RTS/CTS handshake is not used, the RTS line is controlled by the property RTSDefault.

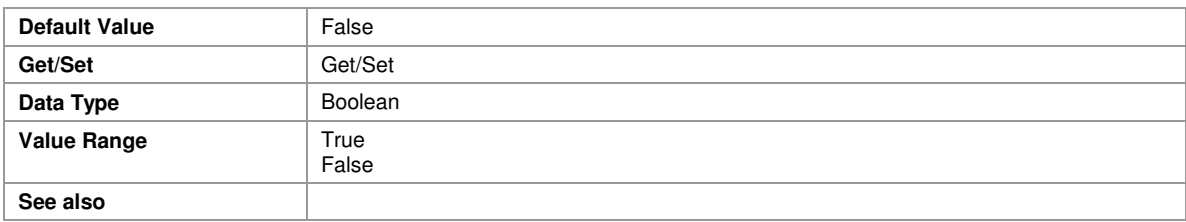

#### **7.2.1.10 DTRDefault**

This property is only used for IOType Serial.

If no DTR/DSR handshake is set, this property controls the state of the DTS line after the Open() command. The default setting is true, so the DTS-line will be high (if no handshaking is set).

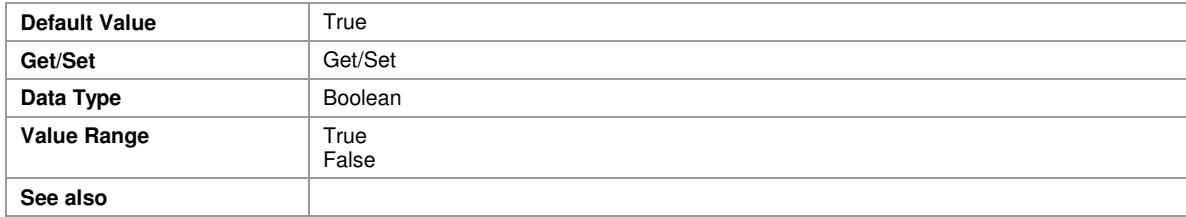

#### **7.2.1.11 RTSDefault**

This property is only used for IOType Serial.

If no RTS/CTS handshake is set, this property controls the state of the RTS line after the Open() command. The default setting is true, so the RTS-line will be high (if no handshaking is set).

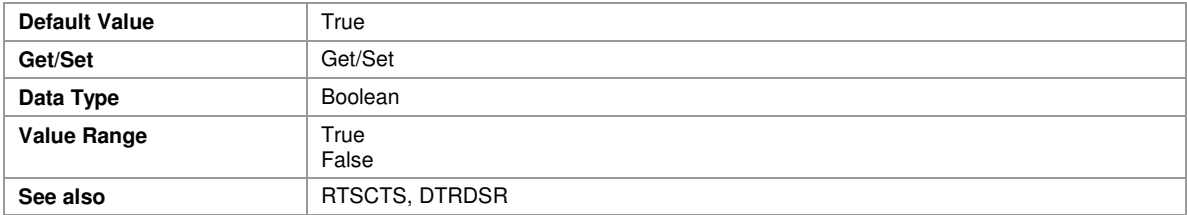

#### **7.2.1.12 Host**

Specifies the hostname or IP-address (www.tec-it.com, "127.0.0.1"…) used with IOType TCP.

You can connect to an IP address as a client (like a telnet client) - the remote address must act as a server. Connecting to another client is not possible.

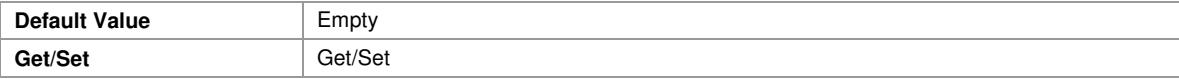

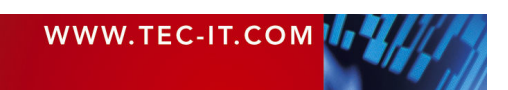

**TCCONNECT** TConnector User Documentation

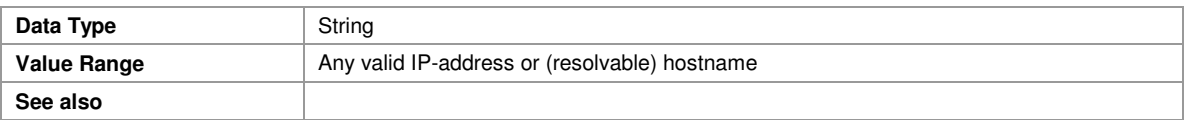

#### **7.2.1.13 Service**

This property is only used for IOType TCP.

Specifies the service name (e.g. telnet) or port-number (e.g. 22) when using IOType TCP.

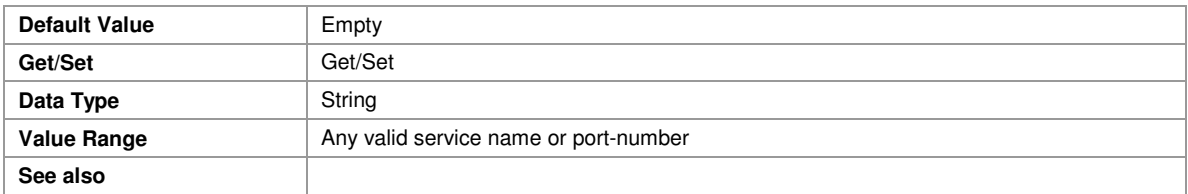

#### **7.2.2 Transmission Properties**

This section contains the transmission properties for TConnector's asynchronous mode.

Only methods using the asynchronous mode (like StartListen, StopListen, OnData) are concerned by these properties. Methods using the synchronous calls (like Read, Write) are not concerned.

#### **7.2.2.1 Data Collection during Async Mode**

You have different options to control data collection during the asynchronous mode. In Asynchronous mode, input data is collected in the background and is passed to the application by the OnData event.

Usually it is not intended that the user receives the data byte for byte; so there are options to collect the input data and transmit a "bunch of bytes" at one time. Several conditions can be configured to limit data collection and trigger the OnData event.

#### **Event Triggering (Async Mode)**

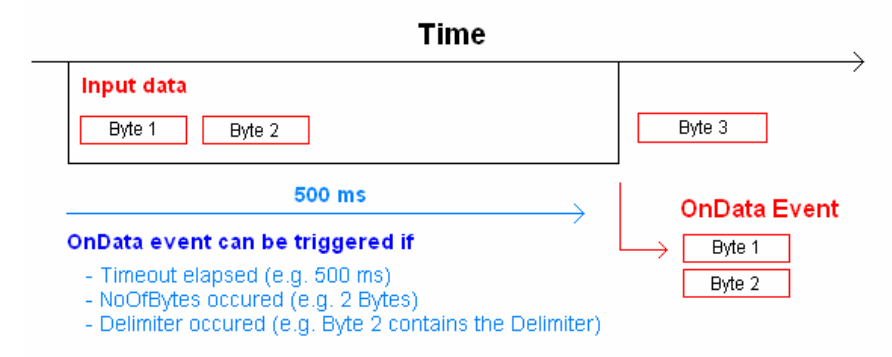

Fig. 7: Event Triggering in Async Mode

In the figure above Byte 1 and Byte 2 are passed to the application within the OnData event. Byte 3 will be passed in the next event.

The OnData event can be triggered after a specific Timeout elapsed since the first byte was received. Also TConnector reserves an input buffer with the size of NoOfBytes. and fires always an event if this limitation has been reached.

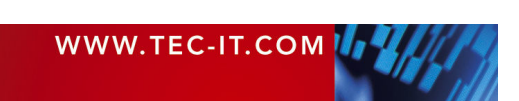

#### **7.2.2.2 NoOfBytes**

The maximum number of bytes to receive before an OnData event is fired. If NoOfBytes is 0 then all bytes received within the timeout period will be sent with the next OnData event.

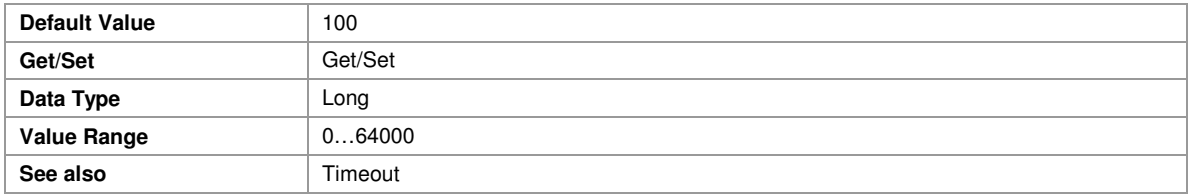

#### **7.2.2.3 Timeout**

The timeout period measured in 0.001 seconds. During the timeout period all data is collected (until NoOfBytes is reached) and then an OnData event is fired. The event will be fired , even if less than NoOfBytes bytes were received.

To suppress the timeout period, you can set the property Timeout Infinite to false.

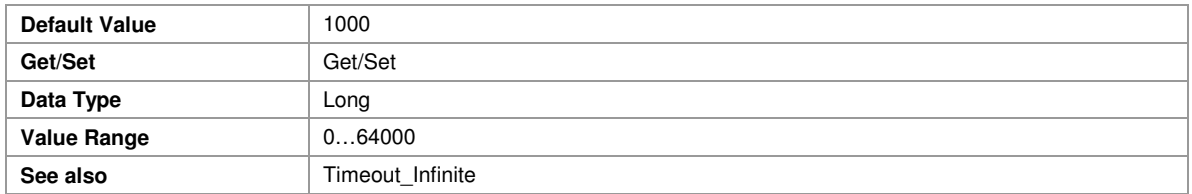

#### **7.2.2.4 Timeout\_Infinite**

If set to true, there is no timeout period in asynchronous mode. The events are fired when a certain amount of bytes (specified in NoOfBytes) was received.

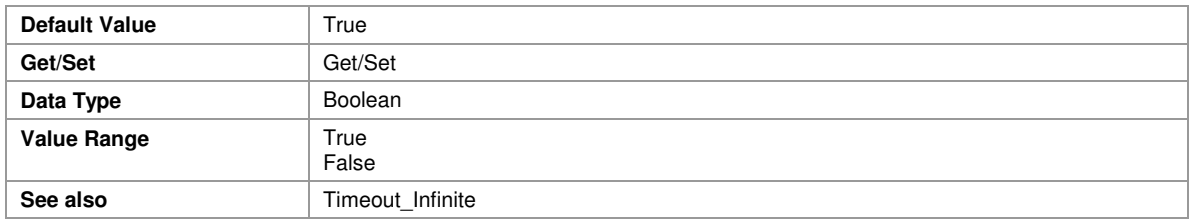

#### **7.2.2.5 Prefix**

Prefix defines a string that is placed in front of all other data characters sent by the OnData event. Prefix can contain arbitrary ASCII characters and predefined escape sequences.

Please see Keyboard Emulation - Escape Sequences for more information about possible virtual key codes.

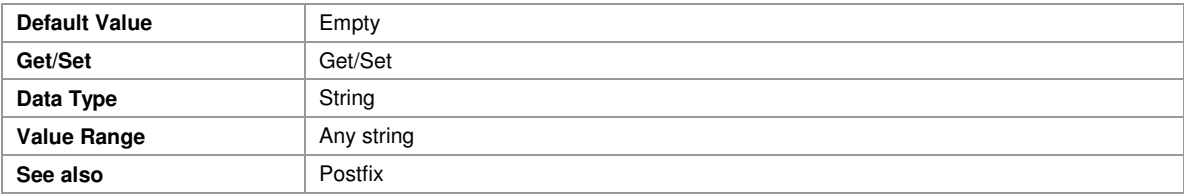

#### **7.2.2.6 Postfix**

Type: String

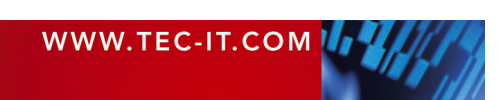

Postfix defines a string that is appended to a data package sent by the OnData event. Postfix can contain arbitrary ASCII characters and predefined escape sequences.

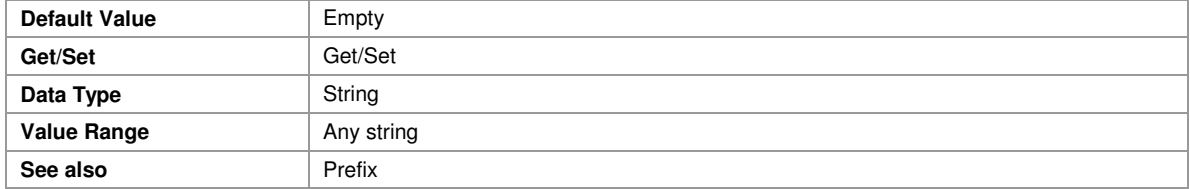

Please see Keyboard Emulation – Escape Sequences for more information about possible virtual key codes.

#### **7.2.2.7 SendKeyStrokes**

If this value is true, the incoming data is translated into corresponding keystrokes. These characters are transmitted as if they have been entered on the keyboard.

This feature can be used to enter data automatically into input fields. The incoming data characters are passed to the input field of the current active foreground window.

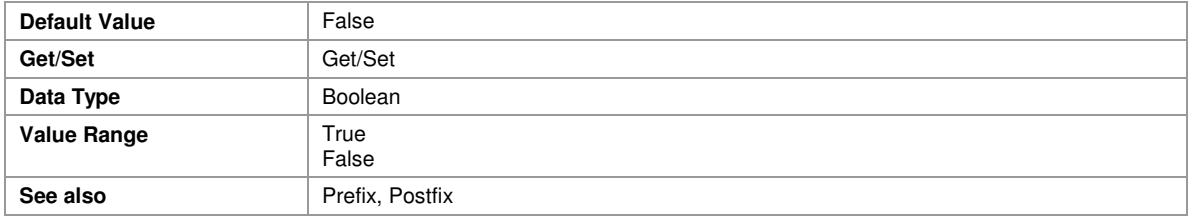

Please see Keyboard Emulation – Escape Sequences for more information about possible virtual key codes.

#### **7.2.2.8 UseDelimiter**

Type: Boolean

If this value is true, the data read is not only limited by length (or by timeout), but also by one or more delimiter characters (see property  $\text{Delimiter}$ ). If a delimiter is detected in the input data read by TConnector, the read data is returned by the OnData event immediately.

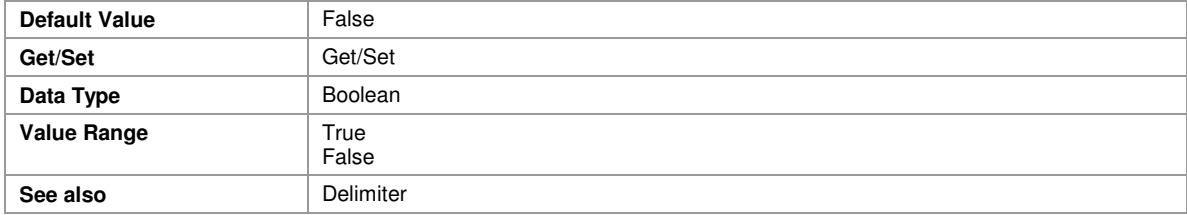

#### **7.2.2.9 Delimiter**

Delimiter String - used to fire the OnData event if this character combination occurs in the data read from the device. For special ASCII characters (e.g. CR or LF) use escape sequences with hexadecimal codes. The additional property IncludeDelimiter adjusts whether the delimiter string itself is passed as part of the data package by OnData or not.

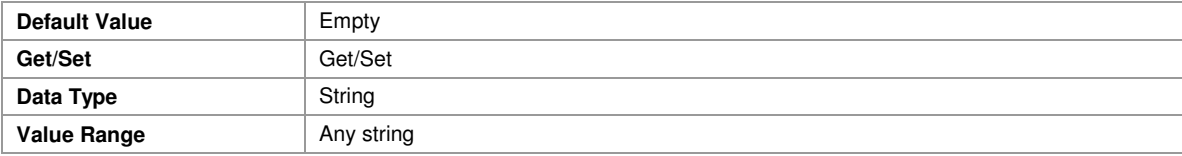

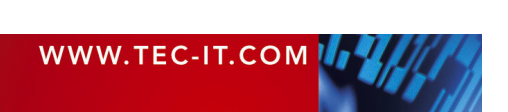

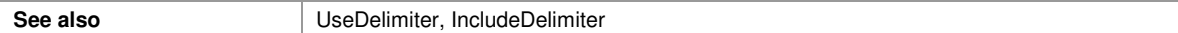

#### Samples:

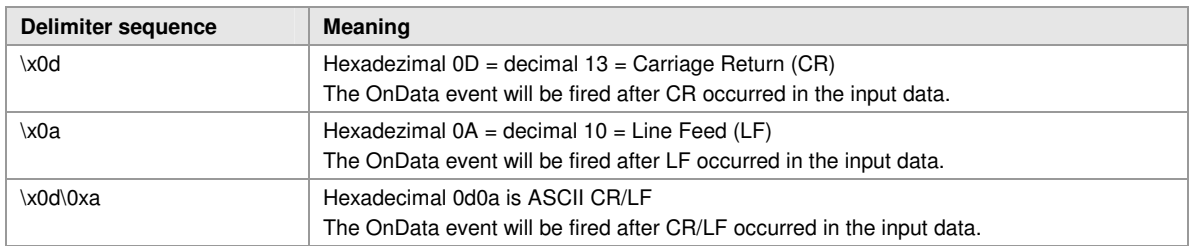

#### **7.2.2.10 IncludeDelimiter**

If the value of this property is  $true$ , the delimiter characters (property  $Definition$ ) are included in the data passed over by the OnData event. Is set to false delimiter characters are stripped from the input data.

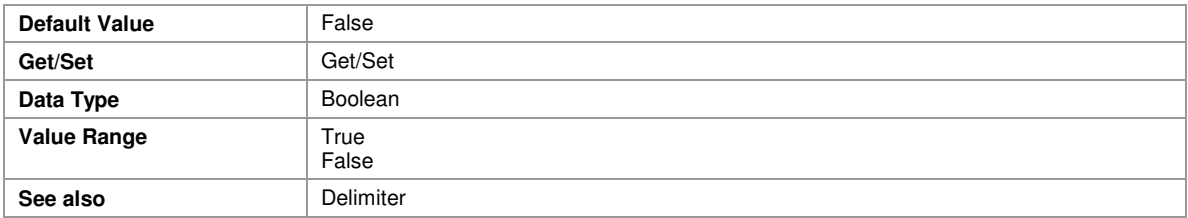

Can be used to strip off the CR/LF characters after reading one line (one shot with a bar code scanner) of data.

#### **7.2.3 Other properties**

#### **7.2.3.1 StateAsTxt**

```
StateAsTxt 
estateAs e_TC_State
) As String
```
The StateAsTxt property translates a state number (received from OnStatusChange event or from GetStates / GetSingleState method) to its text representation. See also section Status Enumeration.

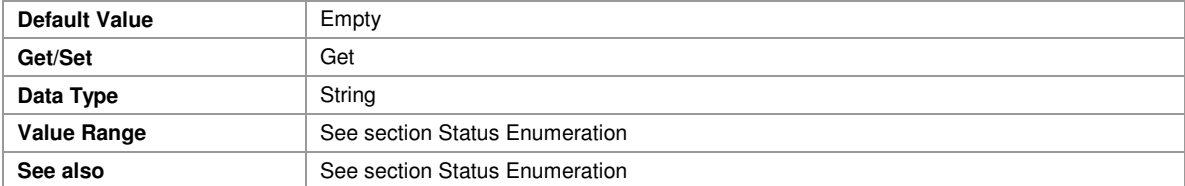

### **7.3 Methods**

#### **7.3.1 Connection Methods**

#### **7.3.1.1 Open**

Opens a connection to a device by using the interface parameters currently adjusted in the property settings. Changing the properties after calling Open will not effect the active connection.

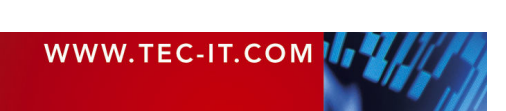

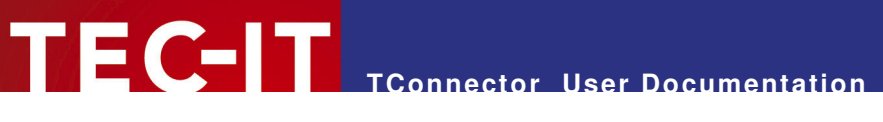

Open must be the called before any other method that uses a connection is called. Otherwise an error occurs.

Open ()

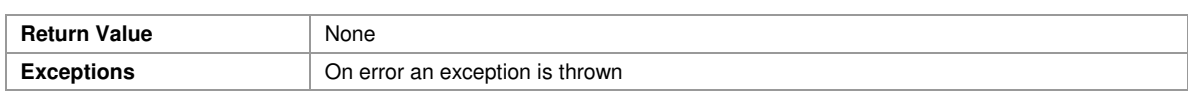

#### **7.3.1.2 Close**

Closes a connection and releases the opened port.

This method should always be called when you want to close an open connection (at least before object destruction).

Close ()

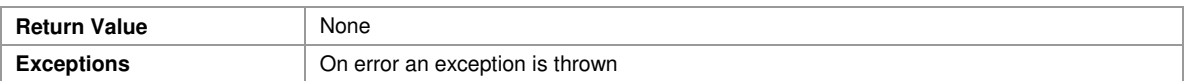

#### **7.3.2 Synchronous Methods**

#### **7.3.2.1 Read**

Used for reading data.

Reads maximal nNoOfBytes bytes from the active port within the period defined by nTimeout (synchronous).

Read returns as soon as the specified number of bytes has been received from the device - or when the timeout period has expired. If no bytes were received during the timeout period, an exception (refer to the error codes below) will be released. To get the number of bytes received during the last successful read, use the GetNoOfBytesRead() method.

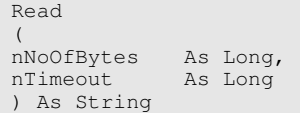

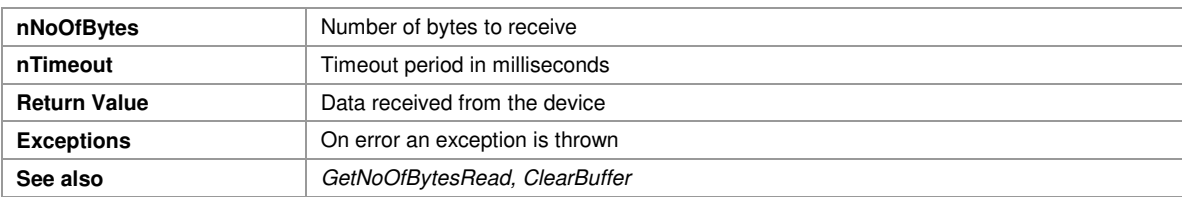

Possible errors (constants):

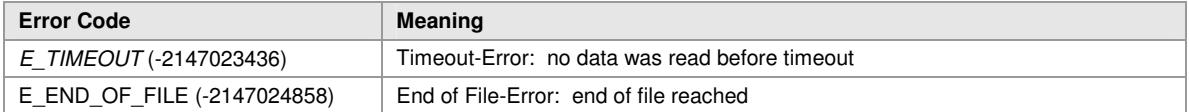

#### **7.3.2.2 GetNoOfBytesRead**

Return the number of bytes received during the last Read method. If a timeout occurred the return value can be 0, if an error occurred, it is –1.

GetNoOfBytesRead () As Long

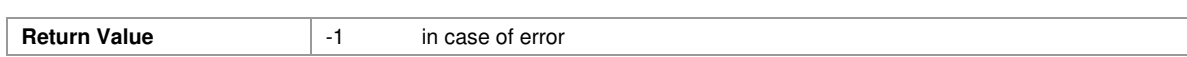

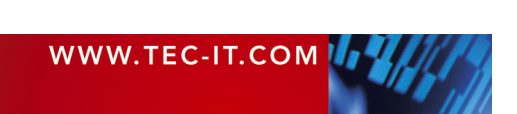

**TECTI** TConnector User Documentation

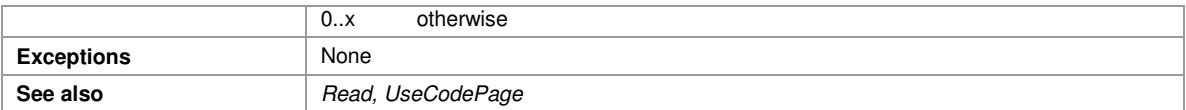

Depending on the selected code page (see UseCodePage()) the number of bytes can be different from the number of characters in the received string. MultiByte character sets may use more than one byte for a single character.

#### **7.3.2.3 ClearBuffer**

Deletes all data from the input buffer.

Most interfaces can receive data in the background by caching in an internal system buffer. This data is also read in the  $Read()call.$ 

Place ClearBuffer() before Read() if you want to ensure that you receive only "new" data (and not reading "old" data).

ClearBuffer ()

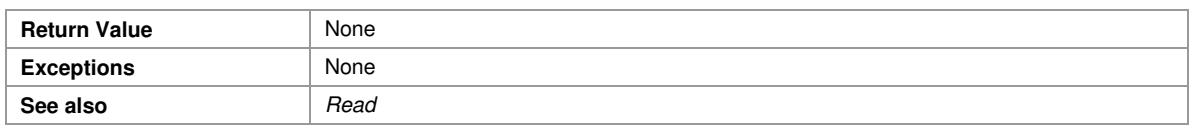

#### **7.3.2.4 Write**

Used for sending data.

Transmits nBytes bytes of the specified string bstrData within the period defined by nTimeout to the device (or writes them to the file).

```
Write 
( 
nBytes As Long, 
nTimeout As Long, 
bstrData As String 
)
```
As Long

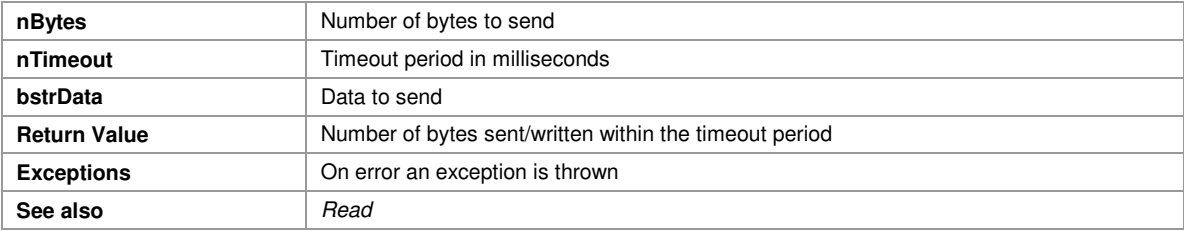

Possible errors (constants):

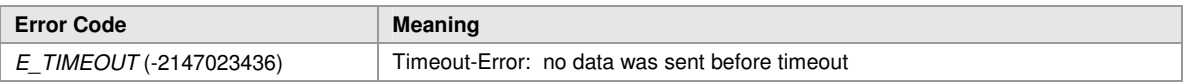

Depending on the selected Code Page (see UseCodePage()) the number of bytes sent/written can be different from the number of characters in bstrData.

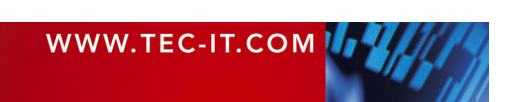

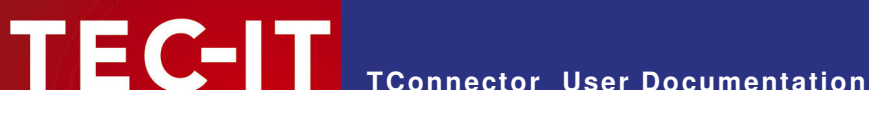

#### **7.3.3 Asynchronous Methods**

#### **7.3.3.1 StartListen**

StartListen ()

Starts the asynchronous mode. OnData events will be generated if data has been received. You can handle the OnStatusChange event if you want to know more about status line changes.

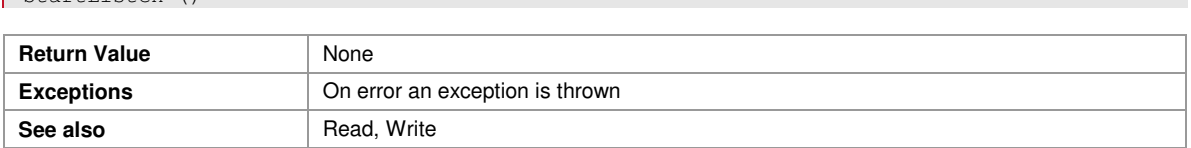

#### **7.3.3.2 StopListen**

Stops the asynchronous mode. Should be called after StartListen if the asynchronous mode should be stopped.

StopListen ()

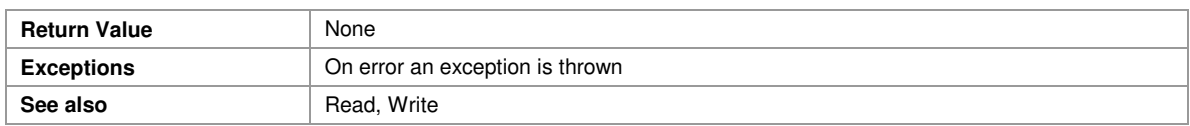

#### **7.3.4 Other methods**

#### **7.3.4.1 AboutBox**

Shows information dialog (containing the version number) about *TConnector*.

AboutBox ()

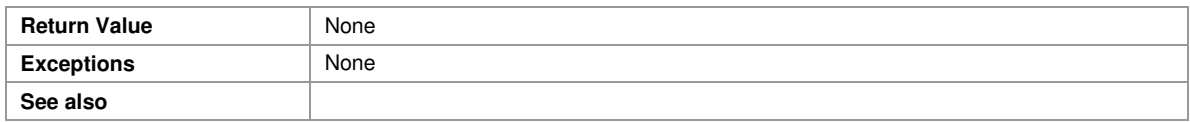

#### **7.3.4.2 LicenseMe**

Licenses TConnector with the license key provided by TEC-IT. Licensing removes any demo-mode restrictions. You receive the license key from TEC-IT Datenverarbeitung GmbH after you have ordered a license. This method enables the user to license TConnector automatically from the applications source code (for a more detailed description see chapter Licensing).

TEC-IT suggests calling this method every time your application starts up. For license keys not starting with "Mem:" this call can be executed once (when installing your product).

If the license key starts with "Mem:  $xxxxxxxx$ " the product stays licensed until *TConnector* will be unloaded from memory.

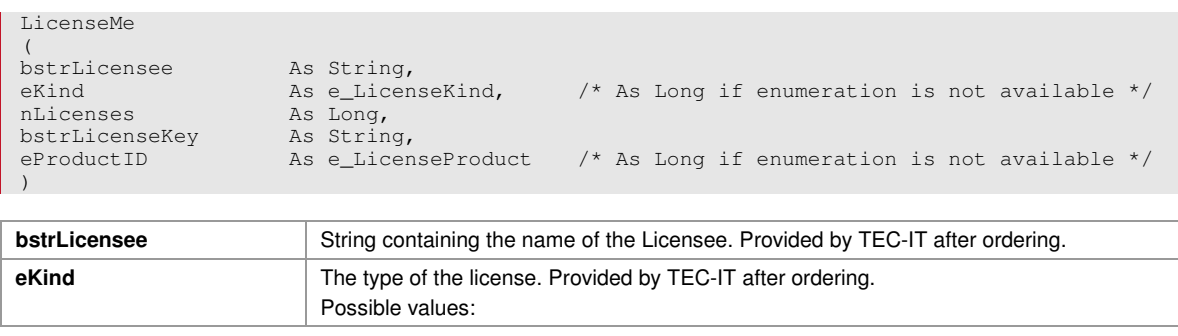

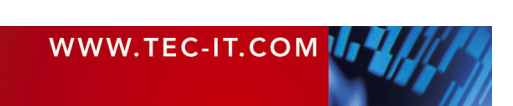

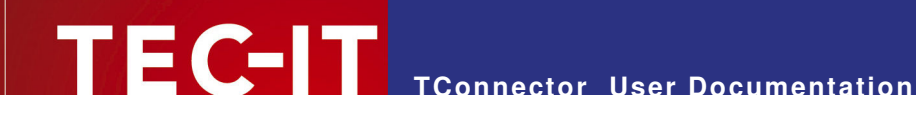

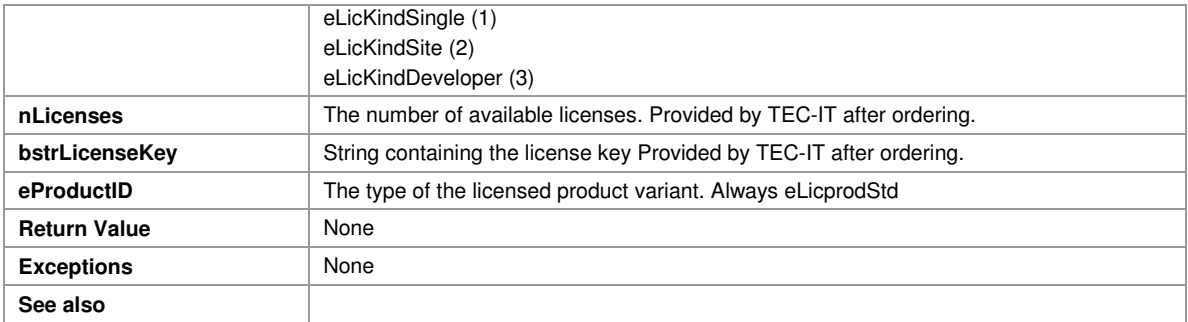

- ► If the license key received by TEC-IT looks like "HKCU: xxxxxxxxx" the product is licensed in the section "HKEY Current User" of the Windows registry.
- ► If the license key received by TEC-IT looks like "xxxxxxxx" or "HKLM:xxxxxxxx" the product is licensed within the section "HK Local Machine" of the Windows Registry (this is the default).

#### **7.3.4.3 Licensing**

Call the dialog-box for manual licensing of TConnector. License data can be entered in the upcoming dialog.

Licensing ()

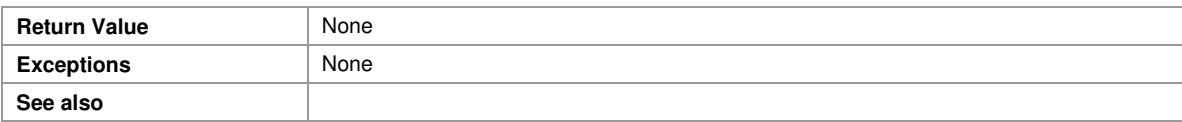

#### **7.3.4.4 TranslateErrorNo**

Returns the error description text for the error number given by the OnError event.

```
TranslateErrorNo 
( 
hr As Long 
) 
As String
```
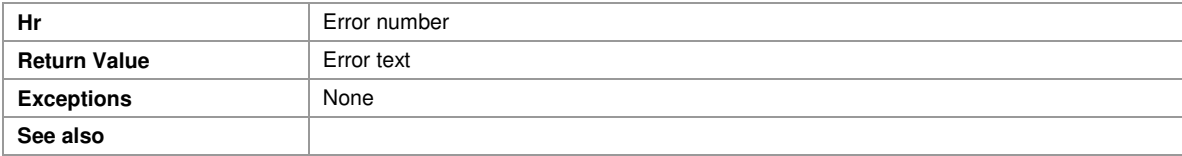

#### **7.3.4.5 SetDebugLevel**

Enables tracing of TConnector's internal activities into a log-file. A higher debug level logs more details.

The created log file is named "TConnector.log" and is placed within the actual users temporary directory (path depends on operating system and settings).

Example Log File Path: C:\Documents and Settings\Susan\Local Settings\Temp

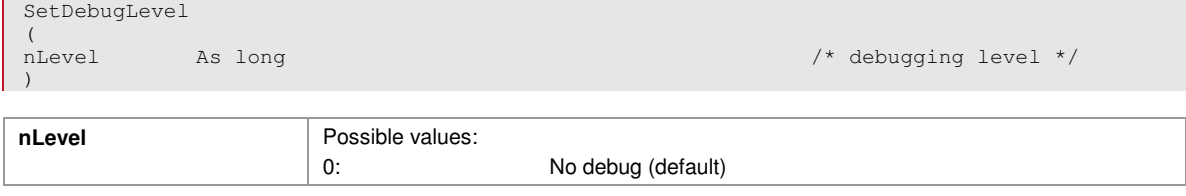

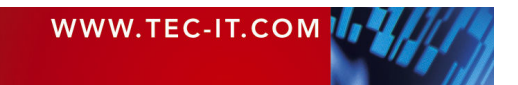

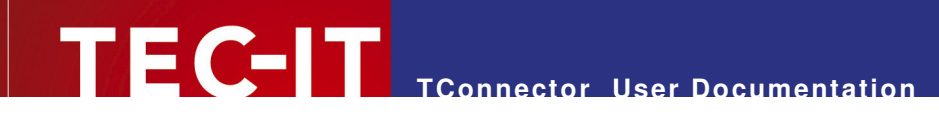

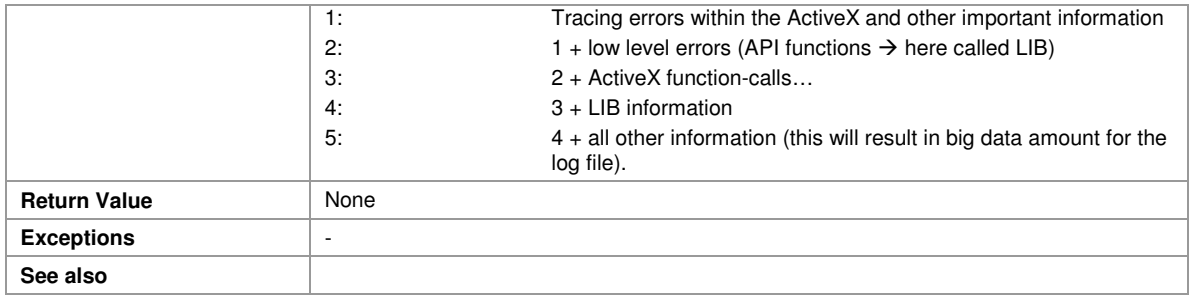

Make sure that you disable the log level after debugging. Logging can fill your disk and slow down execution of programs.

#### **7.3.4.6 GetStates**

This function may be called in synchronous and asynchronous mode (after a device has been opened). It returns an array of actually set states. Unset states are not included. See chapter Status Enumeration to get the list of possible states. The Variant data type is VT\_ARRAY | VT\_I4.

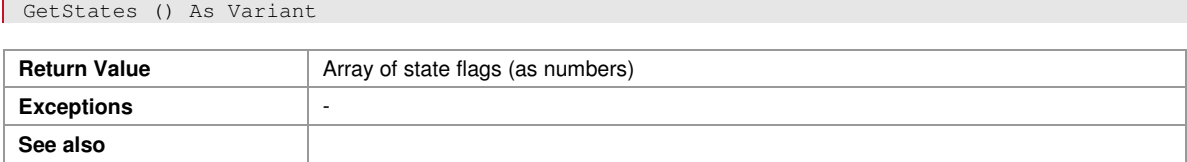

#### **7.3.4.7 GetStateArraySize**

Returns the size of the State Array passed in the OnStatusChange() event or from the GetStates() method. This function is used together with GetStateFromArray().

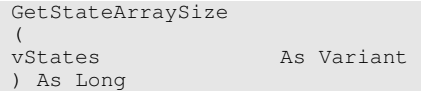

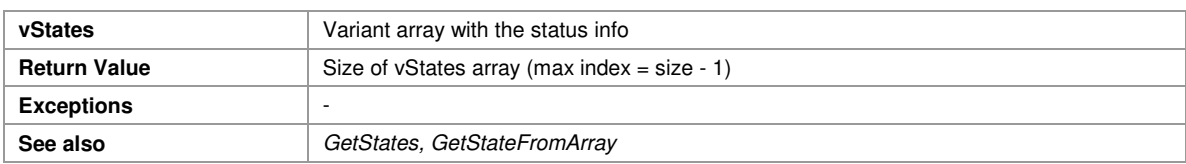

#### **7.3.4.8 GetStateFromArray**

This function is used to retrieve a single element of the variant array passed in the OnStatusChange() event or from the GetStates() method. See chapter Status Enumeration to get the list of possible states.

```
GetStateFromArray 
( 
nIndex As Long,
vStates As Variant
) As etag_TC_State 
nIndex Index of the array element to be retrieved
vStates vStates vStates vStates v
Return Value Enumeration of state info (enum type long int)
Exceptions - 
See also GetStates, GetStateArraySize
```
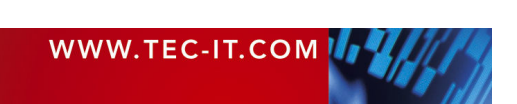

#### **7.3.4.9 SetStates**

This function may be called as soon a device has been opened (in synchronous and asynchronous mode). Fill in the states to be set into an array of 4-byte integer and pass it as argument to the SetState function.

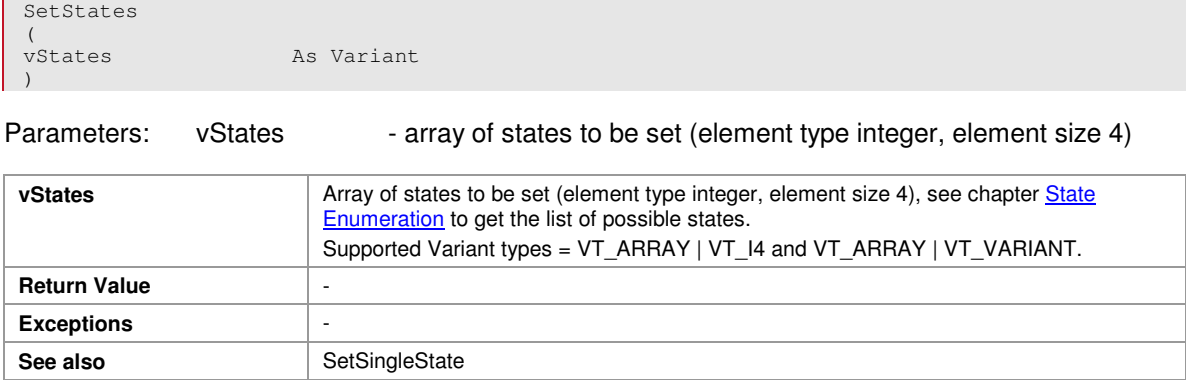

#### **7.3.4.10 SetSingleState**

Like SetStates(), but only to set a single state.

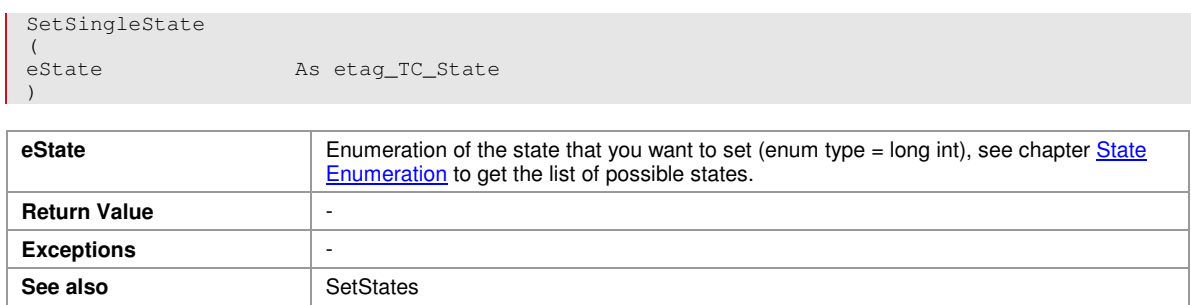

#### **7.3.4.11 EmulateKeys**

Use this method to send keystrokes and keystroke combinations to the active application. EmulateKeys translates an input string into virtual key strokes and puts them into the keyboard events message queue.

For virtual key codes (e.g. function key F10) you can enable bTransEscSequ. For an overview about the possible escape sequences, please check out #Keyboard Emulation – Escape Sequences

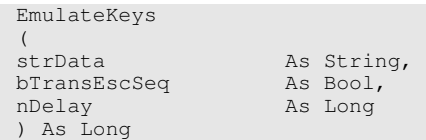

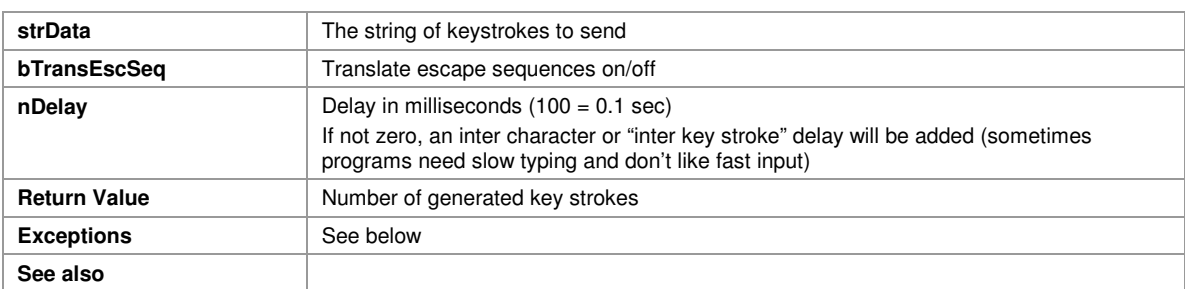

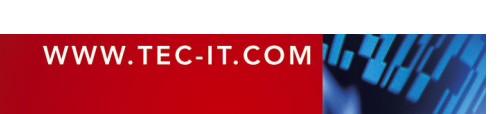

Don't generate key strokes in synchronous and asynchronous mode at the same time. The function will raise an exception if called during asynchronous mode (StartListen) with the property SendKeystroke activated.

**TConnector User Documentation**

When using escape sequences (bTransEscSeq=True), check your input data for backslashes. Convert a '\' into '\\' if it is no escape sequence.

#### **7.3.4.12 UseCodePage**

**TEC-IT** 

Adjusts Codepage to be used for Unicode-MultiByte string conversion.

All string-parameters for Read/Write/OnData are using Unicode characters (16 Bit per character according to ActiveX/COM Standard). But the available input/output channels are Byte-based (8-Bit). The value range 0x00 - 0xff in the Unicode standard corresponds to the ASCII table and is transmitted as a Single Byte. If you use characters outside of the ASCII range it may be necessary to perform a Unicode-MultiByte conversion, which can be enabled by selecting a specific CodePage.

The default codepage is ANSI (0). For a complete list of codepage Identifiers use this URL:

http://msdn.microsoft.com/library/default.asp?url=/library/en-us/intl/unicode\_81rn.asp

#### ► The available Codepages can be dependent on your operating system.

UseCodePage ( nCodePage As UINT

)

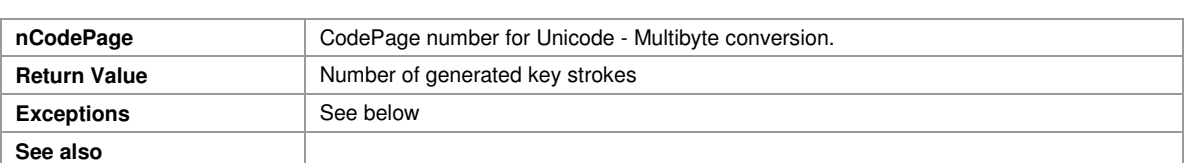

#### Codepage Examples:

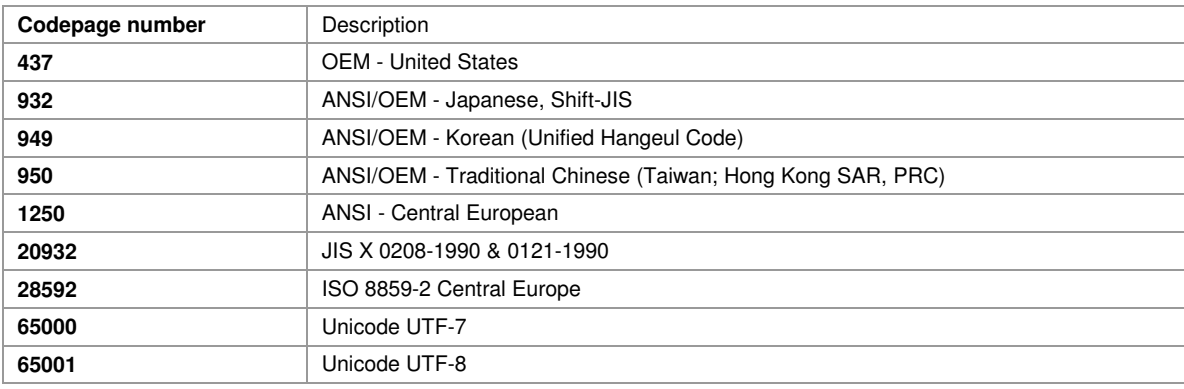

Table 3: Codepage List (partial)

#### Beside this, the following values are supported by Windows (C/C++):

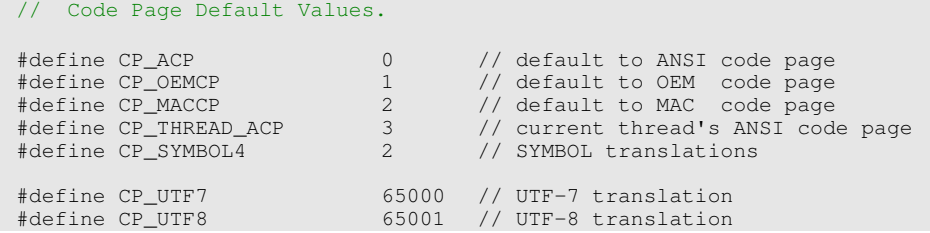

WWW.TEC-IT.COM

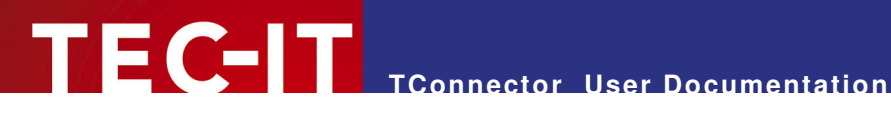

The methods GetNoOfBytesRead() and Write() return the number of bytes before/after conversion. Depending on the selected code page the return value can be different from the count of characters in the input/result string.

## **7.4 Events**

#### **7.4.1.1 OnClose**

This event is used in IOType TCP. It informs the client  $(=TConnector)$  that the server has just terminated the connection. The  $C_{\text{lose}}(x)$  method is called automatically and the connection will be reset.

OnClose

#### **7.4.1.2 OnData**

This event is used in the asynchronous mode. Each time when data is received an OnData event is thrown. The data read from the device is returned with the Data argument.

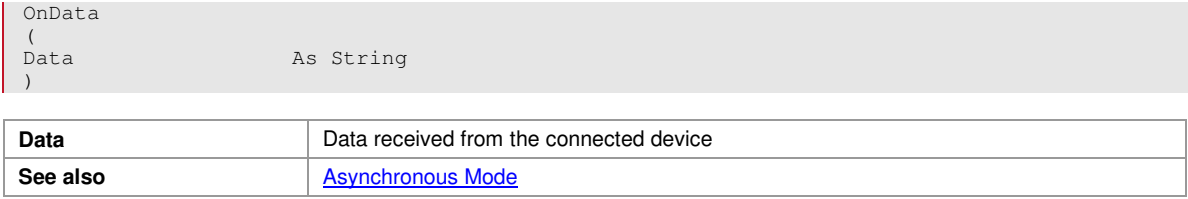

Depending on the selected code page (see  $UseCodePage()$ ) the number of bytes transmitted can be different from the number of Characters in the received string. During conversion (Multi-Byte to Unicode) several bytes can be combined to one character in the Unicode string.

#### **7.4.1.3 OnError**

This event will be fired when an error occurs (only available during Asynchronous mode). The value passed is the error number to be converted to the error text using TranslateErrorNo.

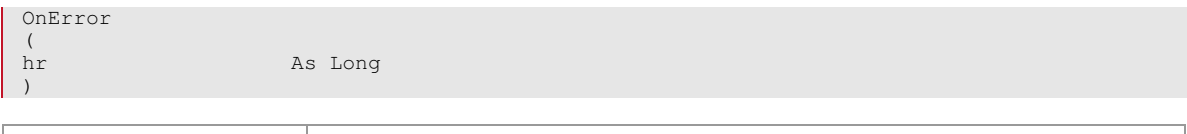

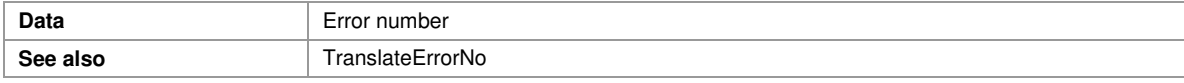

#### **7.4.1.4 OnStatusChange**

This event is used in the asynchronous mode. Each time when the state of the currently opened interface changes an OnStatusChange event is thrown. The list of state flags is returned with the vStates argument. If your application or your scripting language hasn't sufficient support for the used Variant data type, you can use the methods  $GetStateArraySize()$ GetStateFromArray() to access the status info.

To make it easier for the user to handle the values of a state array, an enumeration type e TC State is defined that has a 1:1 relationship with the states returned. To convert the state flags to text representation use the property StateAsTxt.

OnStatusChange ( v<br>
vStates As Variant )

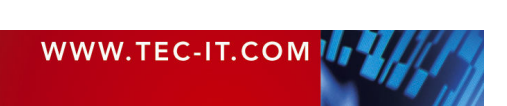

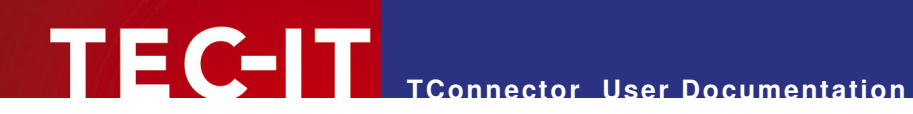

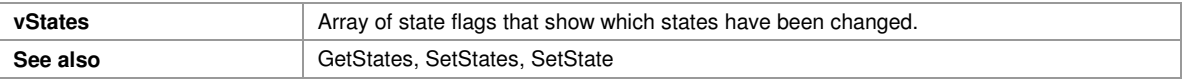

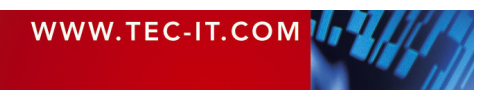

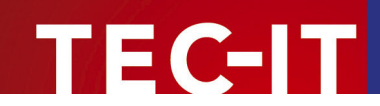

## **8 Licensing**

When you download TConnector from http://www.tec-it.com you will get a demo version of this product. During unlicensed mode this version inserts demo data at random periods of time.

To switch the demo into the full and unlimited version you have to license TConnector by applying a license key. This can be done manually by using the license dialog or by program code from within your application.

The license data (including the license key to unlock the demo) can be ordered TEC-IT Datenverarbeitung GmbH (www.tec-it.com) or any reseller of TEC-IT software.

Licensing is not the same as Registering. "Licensing" means that you enable the full-featured version by applying a license key. "Registering" means to register TConnector ActiveX in your Windows system. All ActiveX Controls have to be "registered" in the system before you can use them. "Registering" is usually done with the setup tool (but can also be done manually using regsvr32.exe).

### **8.1 Manual Licensing**

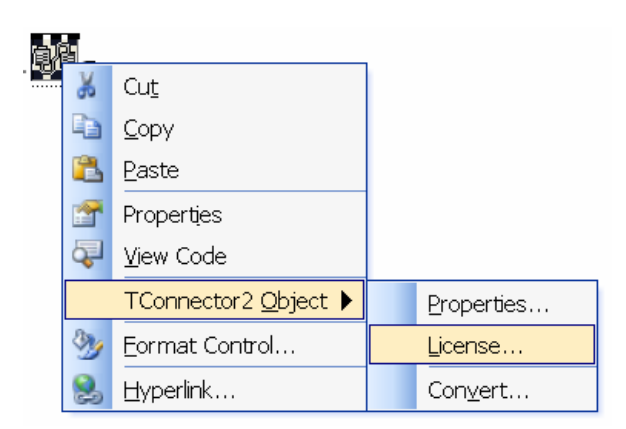

Fig. 8: Open the license dialog

To license manually you have to execute following steps:

- 1. Insert TConnector ActiveX into your application (when not already done)
- 2. Right click the inserted object and select TConnector2-Object/License… from the popup menu.
- 3. The license dialog (Fig. 9) should now open
- 4. Enter the license data, that you get from TEC-IT Datenverarbeitung GmbH, into the according fields

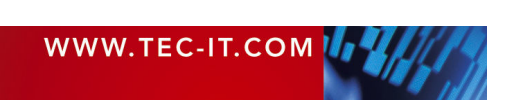

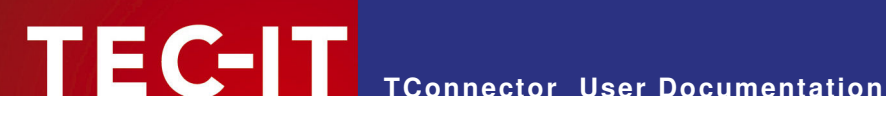

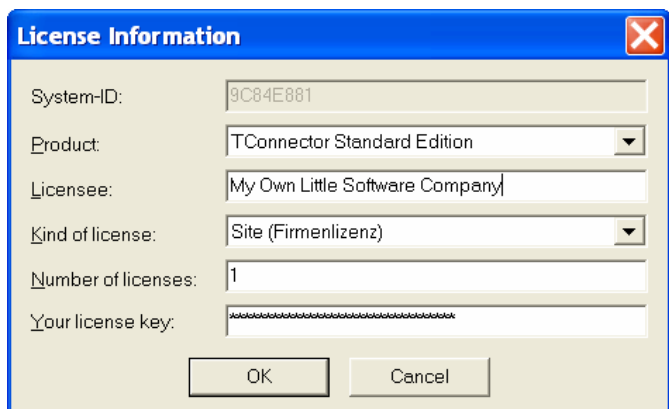

Fig. 9: License dialog

## **8.2 Automatic Licensing**

If you want to distribute TConnector with your self-written applications you should license the control programmatically.

Include a statement like the following into your program code (the sample is written in Visual Basic, the license key is abbreviated).

TC2.LicenseMe ("LicenseeName", eLicKindDeveloper, 1, "1E4D21…", eLicProdStd)

Do not use the license data exactly as shown in this sample but use the license data that TEC-IT Datenverarbeitung GmbH sends/will send you after you have ordered a license for TConnector ActiveX.

If your programming language doesn't support enumerations, use these values:

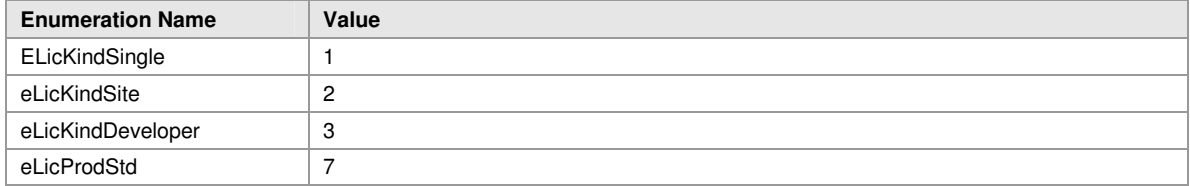

Table 4: License Enumeration Equivalents

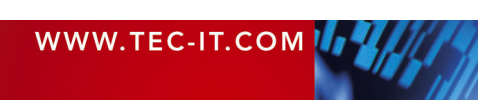

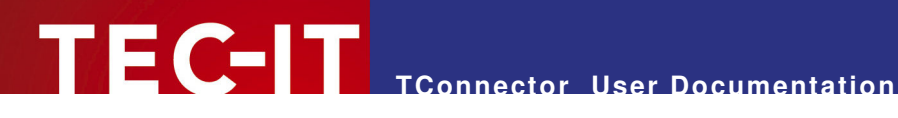

## **9 Sample Applications**

## **9.1 Sample code**

Additional sample code for Microsoft Access®, Borland<sup>®</sup>/Inprise<sup>®</sup> Delphi®, Internet Explorer® (Javascript<sup>®</sup>/VBScript®), ASP<sup>®</sup> (VBScript) can be downloaded from TEC-IT's web site:

http://www.tec-it.com/download/ ► Data Acquisition.

Samples for Microsoft Excel® and Visual Basic® are included in the setup of TConnector.

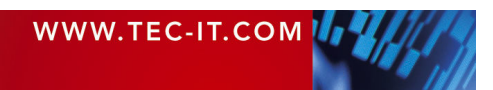

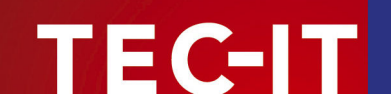

## **10 Troubleshooting / FAQ**

## **10.1 How can I eliminate the CR/LF after each data input?**

You are attempting to route scanned data into an existing application, so you need just the raw data, no "Carriage Return" or "Line Feed".

Follow the steps below to clip CR/LF at the end of your data (these steps apply if you are working in asynchronous mode).

- Open the property page Configuration ► Interface and change to the tab Transmission
- For the delimiter enter:  $x0d$  $x0a$  (these are the hex codes for CR+LF). Enter only  $x0d$  if you need only CR stripped off.
- **Leave the "Include Delimter" option unchecked.**

Now if a CR/LF is found in the input data the data will be processed immediately but the CR/LF will be filtered out (because "Include Delimiter" is unchecked).

## **10.2 How TConnector supports debugging?**

For easier problem solving you can instruct *TConnector* to write a log file. Call the method SetDebugLevel in your program code (at the very first beginning at startup) and then TConnector writes internal trace information into the file "TConnector.log".

Follow this link to read more about SetDebugLevel.

## **10.3 What can I do if the COM port is not accessible?**

Make sure that the COM port is really free and not occupied by another process  $(=$  another application or driver, e.g. mouse driver).

It can be that you need to disable the "Direct Connection Between 2 Computers" device AND uninstall it.

If you can't get it working, we suggest writing a log (trace) file:

Place this command as the first command, which is performed by TConnector in your program.

[TConn2ObjectID].SetDebugLevel (5)

Next open the port. A  $T\text{Connector}2. \log$  file will be created in the actual user temp directory (use file search if you don't find it)

Follow this link to read more about SetDebugLevel.

The log file can tell you more, why a connection can't be established. Also our support can help you.

## **10.4 How can I specify a COM port > COM9?**

First you have to edit the properties through the ActiveX property dialog available from your application (not the through the Property Pages of TConnector itself). Then you can enter the name of the port without restriction.

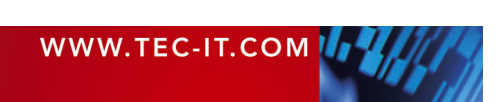

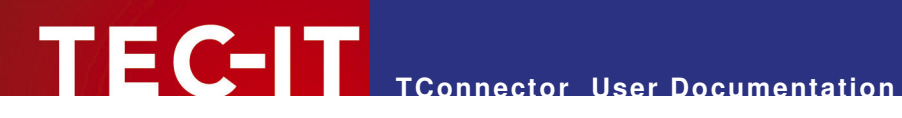

You need to specify COM ports > COM9 as follows:

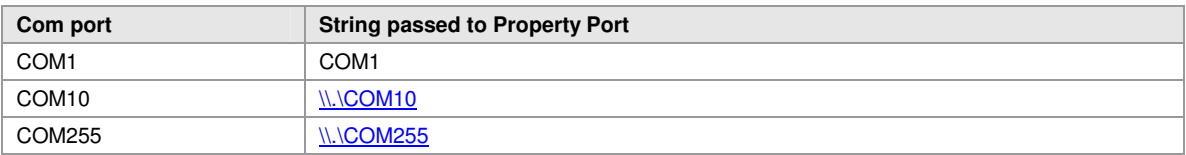

► On systems running Windows 95, Windows 98 or Windows ME this feature is not possible. These systems are limited to 9 com-ports.

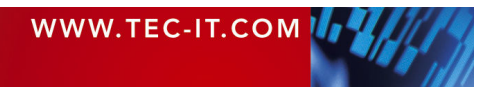

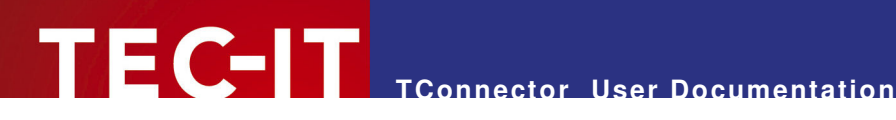

## **11 Contact and Support Information**

#### **TEC-IT Datenverarbeitung GmbH**

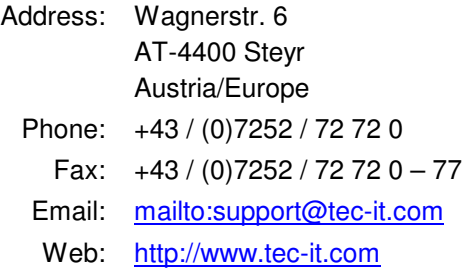

AIX is a registered trademark of IBM Corporation.

HTML, DHTML, XML, XHTML are trademarks or registered trademarks of W3C, World Wide Web Consortium, Laboratory for Computer

Science NE43-358, Massachusetts Institute of Technology, 545 Technology Square, Cambridge, MA 02139.

JAVA® is a registered trademark of Sun Microsystems, Inc., 901 San Antonio Road, Palo Alto, CA 94303 USA. JAVASCRIPT® is a registered trademark of Sun Microsystems, Inc., used under license for technology invented and implemented by Netscape. Microsoft®, Windows®, Microsoft Word®, Microsoft Excel® are registered trademarks of Microsoft Corporation.

Navision is a registered trademark of Microsoft Business Solutions ApS in the United States and/or other countries.

Oracle® is a registered trademark of Oracle Corporation.

PCL® is a registered trademark of the Hewlett-Packard Company.

PostScript is a registered trademark of Adobe Systems Inc.

SAP, SAP Logo, R/2, R/3, ABAP, SAPscript are trademarks or registered trademarks of SAP AG in Germany (and in several other countries).

All other products mentioned are trademarks or registered trademarks of their respective companies. If any trademark on our web site or in this document is not marked as trademark (or registered trademark), we ask you to send us a short message (mailto:office@tec-it.com).

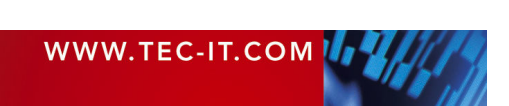

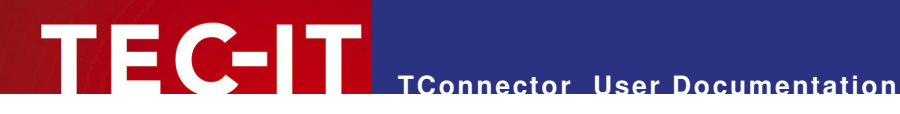

## **Appendix A: State Enumerations**

This chapter offers a list of possible state values. Use this enumerations for GetStates(), SetStates(), OnStatusChange() and related state functions.

## **A.1 Serial States**

#### **A.1.1 OnStatusChange**

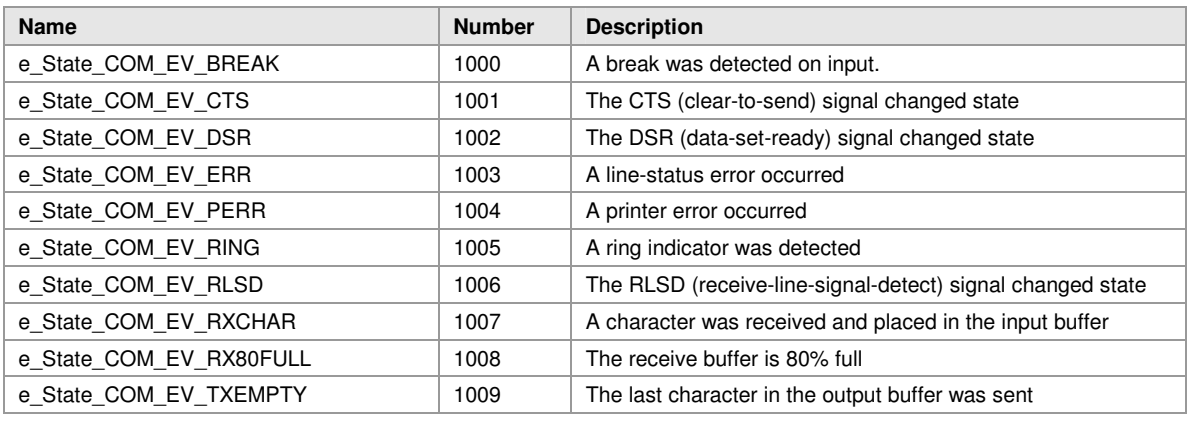

Table 5: Serial State Enumerators (OnStatusChange)

#### **A.1.2 GetState**

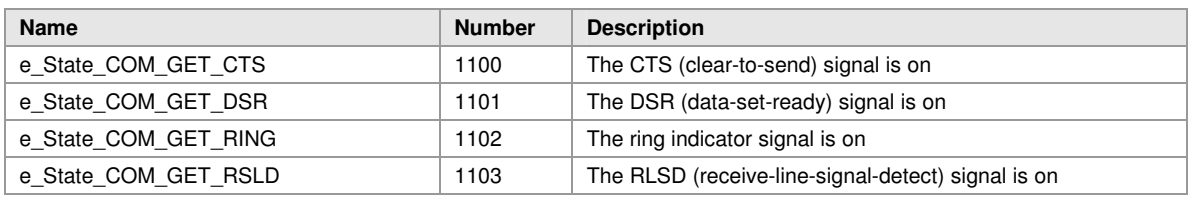

Table 6: Serial State Enumerators (GetState)

#### **A.1.3 SetState**

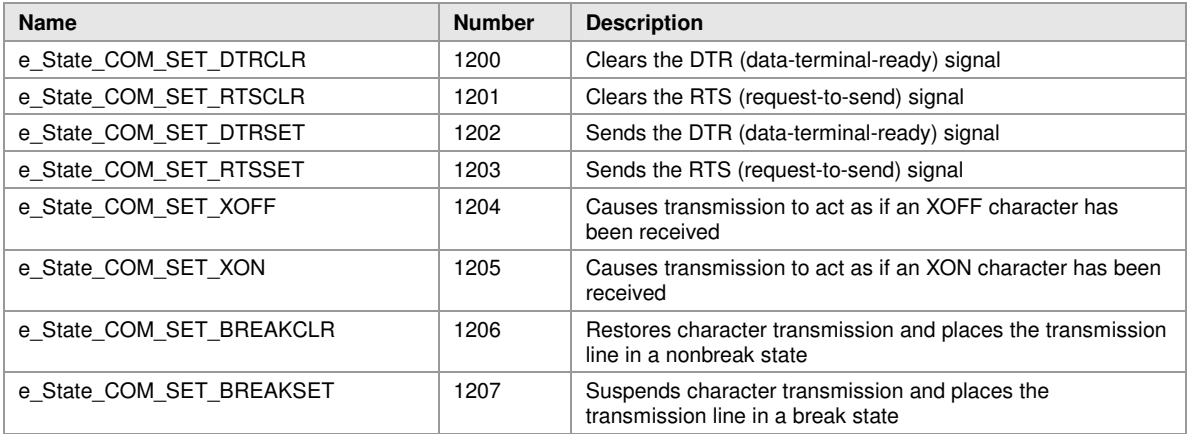

Table 7: Serial State Enumerators (SetState)

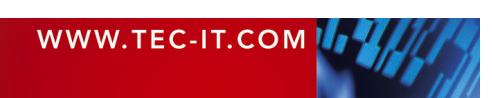

## **A.2 TCP States**

#### **A.2.1 OnStatusChange**

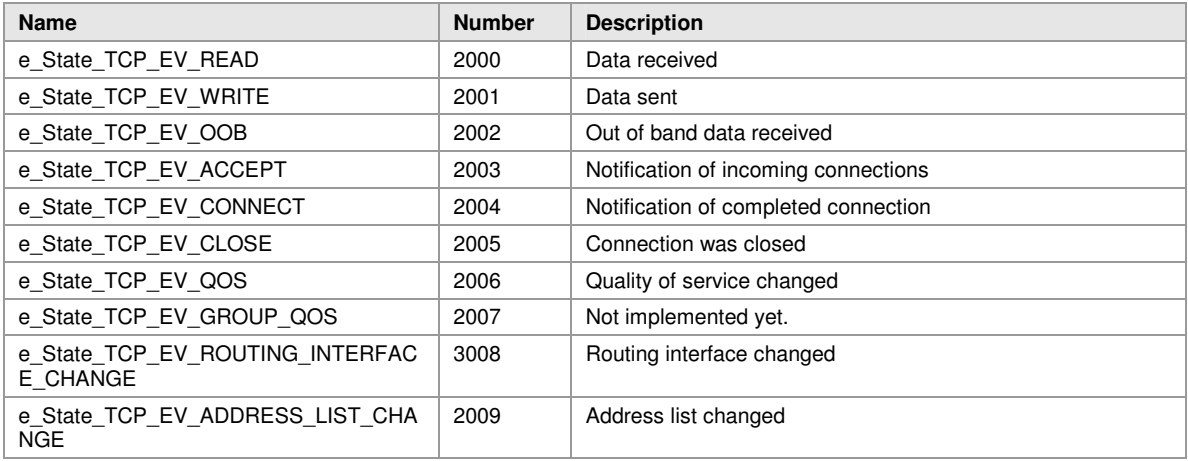

Table 8: TCP State Enumerators

## **A.3 Parallel States**

### **A.3.1 GetState**

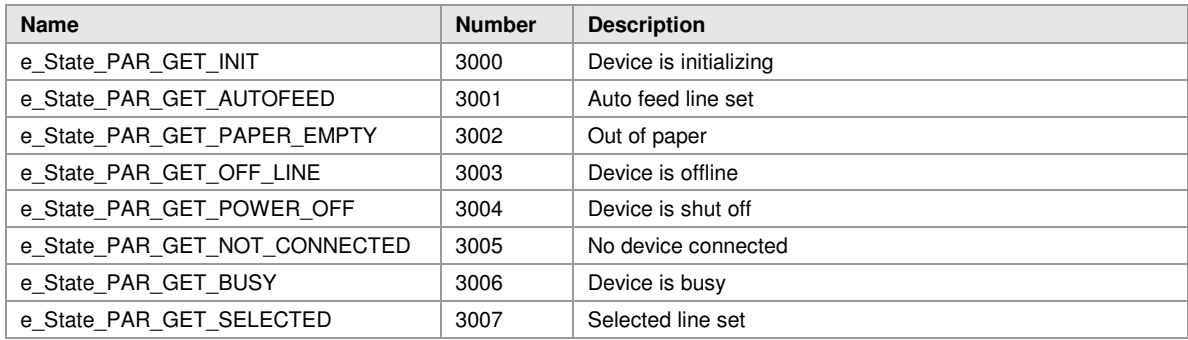

Table 9: Parallel State Enumerators

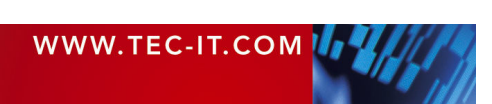

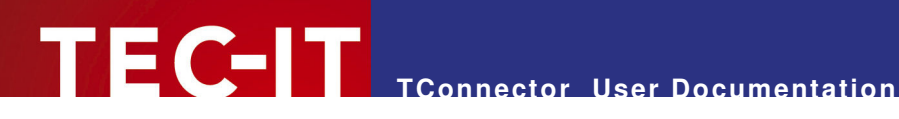

## **Appendix B: Escape Sequences**

Following escape sequences can be used together with keyboard emulation:

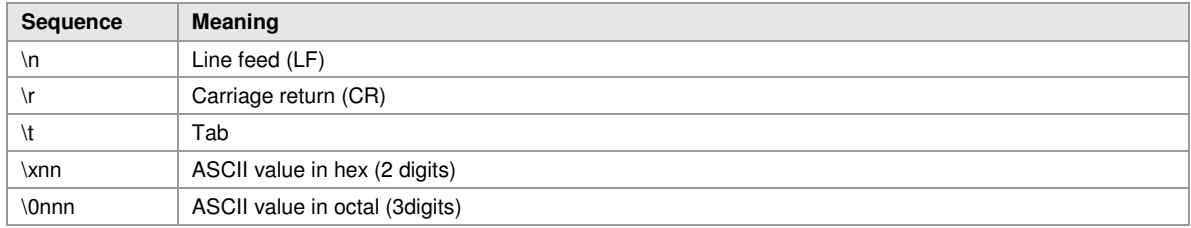

Table 10: Escape Sequences

Key codes can be used with keyboard emulation (SendKeyStrokes / EmulateKeys)

► Note: if used in the prefix/suffix with the OnData event, they are simulated as key events but filtered out in the data string passed to the event.

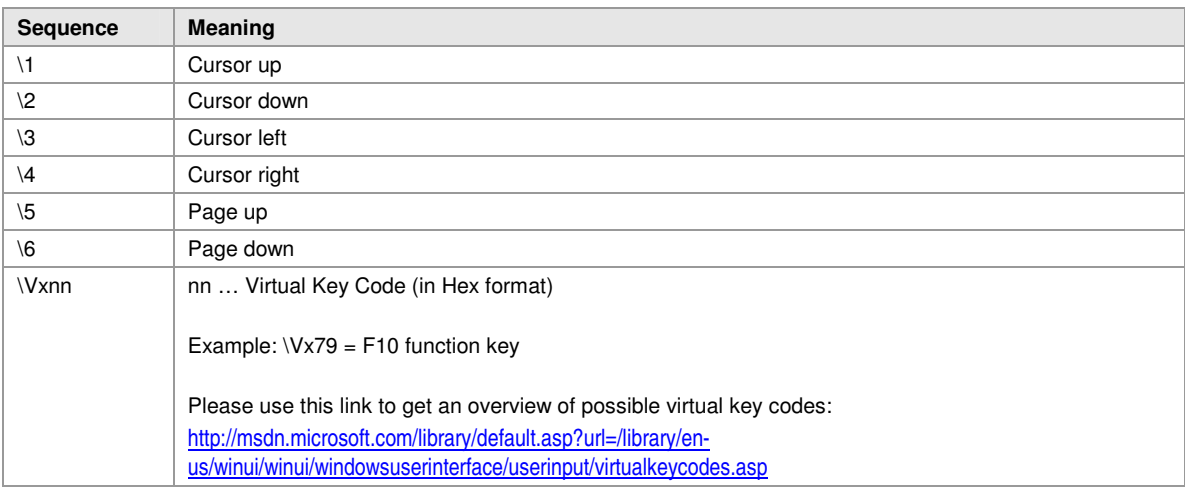

Table 11: Keycode Table

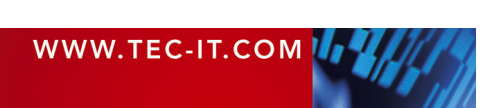

## **Appendix C: Wiring and Pin Out**

## **C.1 RS232 Connector Signal Description**

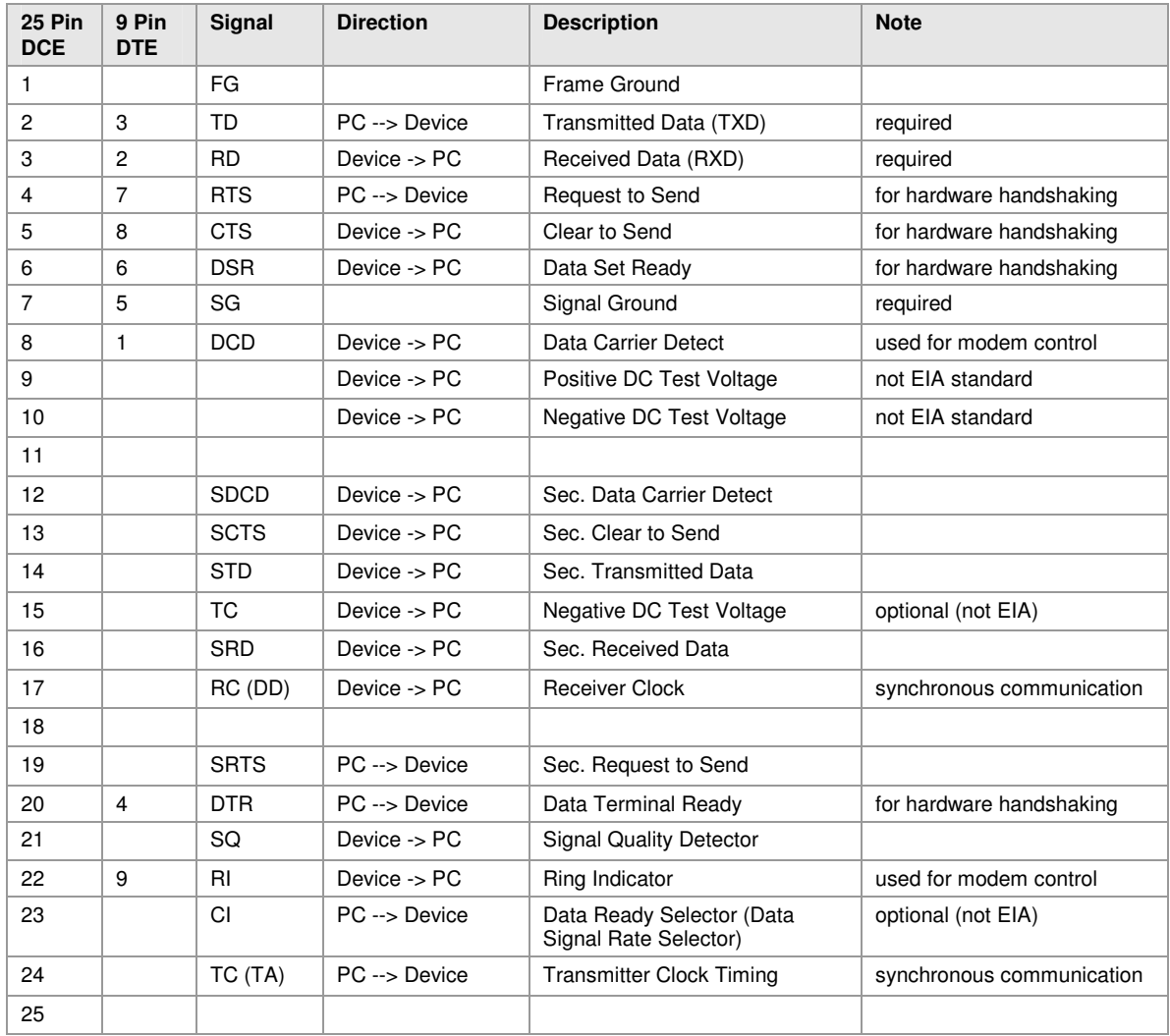

Table 12: RS232 Pin Description

## **C.2 Parallel Port DB-25 Pin Out**

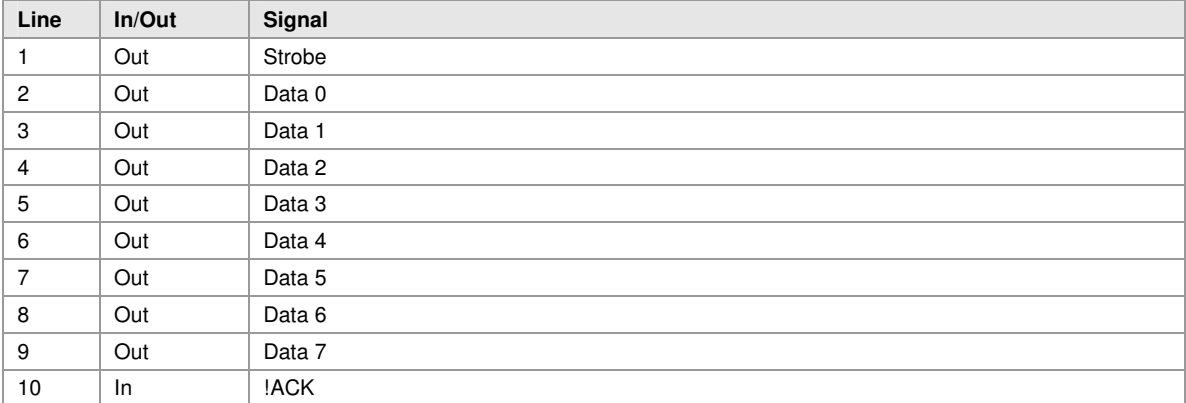

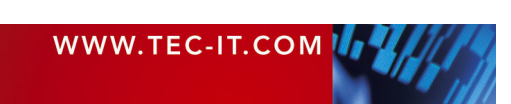

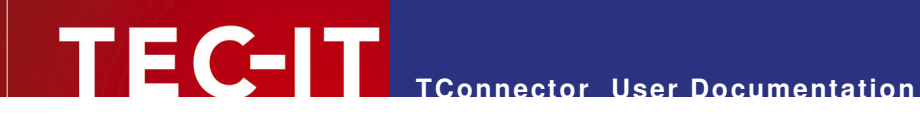

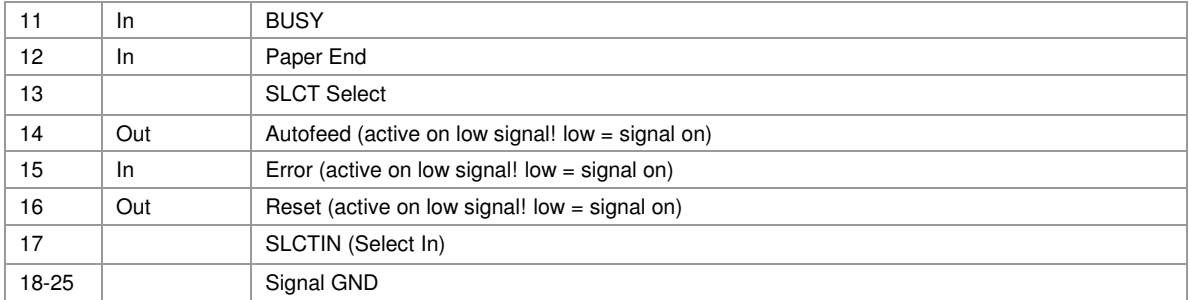

Table 13: Parallel (Centronics) Pin Description

## **C.3 Related Links**

#### **C.3.1 RS232**

#### **C.3.1.1 Wiring and Pin Out Reference**

http://www.arcelect.com/rs232.htm http://www.airborn.com.au/rs232.html http://www.commlinx.com.au/RS232\_pinouts.htm

#### **C.3.2 Parallel Port**

#### **C.3.2.1 Wiring and Pin Out Reference**

http://www.ctips.com/spp.html http://www.lvr.com/files/pppinout.pdf (Acrobat PDF document)

#### **C.3.2.2 General Overview**

http://www.lvr.com/parport.htm

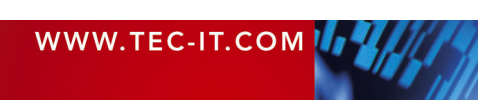